#### **Taking the RBS Out of Operation**

- **Note:** If the PIB is mounted in an extension cabinet, only that cabinet needs to be taken out of operation.
	- 1. Open the sunshields.
	- 2. Contact the OMC operator to obtain permission to temporarily take cells out of service. Wait until the RF off indicator shows a constant light.
	- 3. Press the Local/Remote button on the IXU to set the RBS to local mode. If it is an extension cabinet, press the Local/Remote button on the RRU to set the unit to local mode.

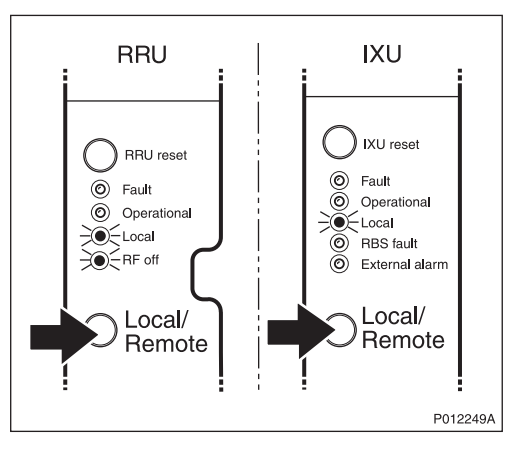

4. Switch off the AC power and DC power outside the cabinet.

#### **Replacing the PIB**

5. Open the two clasps and pull the RRU to the left to gain access to the power switches.

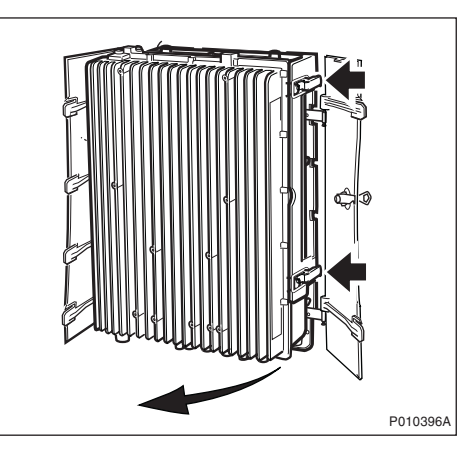

6. Switch off the AC and DC switches on the MBU.

7. Remove the MBU cover.

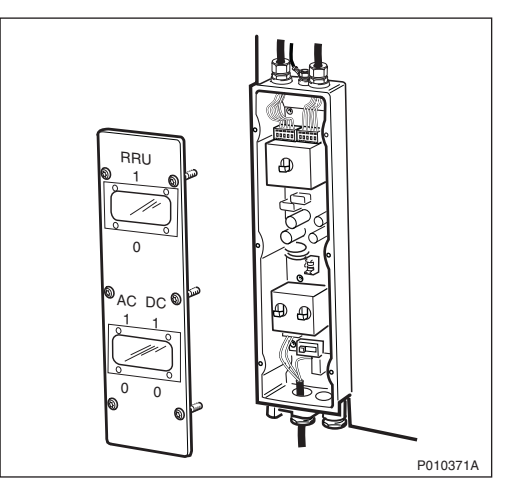

8. Disconnect the upper AC/DC cables and the applicable power cable at the bottom.

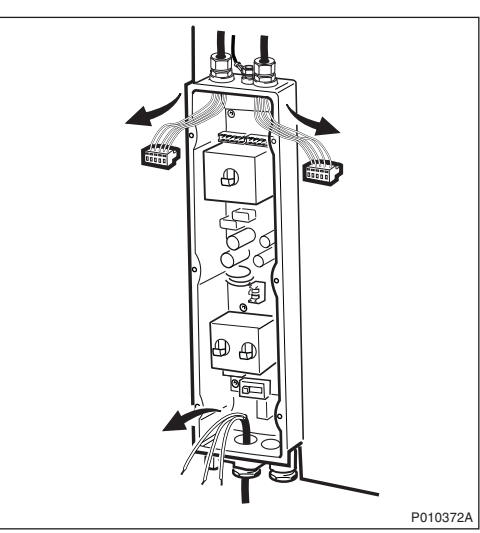

9. Remove the PIB after loosening the securing screws.

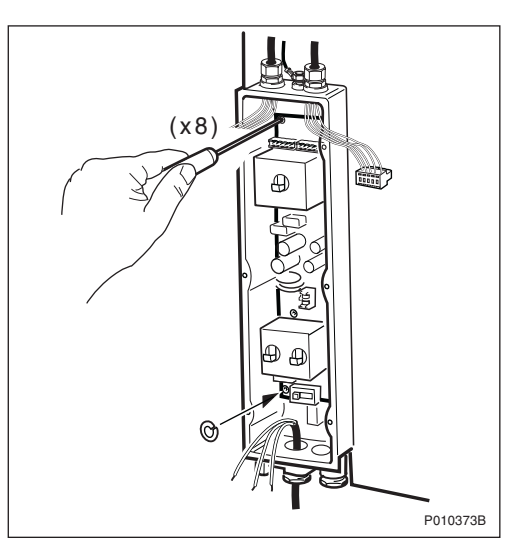

- **Note:** Be careful not to drop the washer attached behind the lower left screw when loosening it.
	- 10. Insert the new PIB and secure it.
	- 11. Ensure that the ground selector switch is in the correct position.
- **Note:** Remember to insert the washer behind the lower left screw.
	- 12. Reconnect the upper AC/DC cables.
	- 13. Reconnect the applicable AC/DC cable at the bottom.
	- 14. Reconnect the protection earth cable.
	- 15. Refit the cover.
	- 16. Switch on the AC and DC switches.
	- 17. Close the RRU.

#### **Putting the RBS into Operation**

- 18. Switch on the AC power and DC power outside the cabinet.
- 19. Inform the OMC operator that the applicable TRXs are to be put into service.
- 20. Press the Local/Remote button on the IXU to set the units to remote mode. If it is an extension cabinet, press the Local/Remote button on the RRU to set the unit to remote mode. Wait until the RF off indicator on the RRU interface panel goes off and the Operational indicator lights up.
- 21. Close the sunshields.

#### **Handling Replaced Units**

The PIB should be returned to Ericsson for repair with a repair delivery note, LZF 084 84 (Blue Tag) attached. Include a clear description of the fault found. See *Section 10.6 Returning Hardware on page 255* for instructions on completing a repair delivery note.

#### **10.5.7 Replacing a PSTU**

This section describes how to replace a faulty Packet-Switched Termination Unit (PSTU).

**Note:** The PSTU parameter settings must be available before starting this procedure.

#### **Taking the RBS Out of Operation**

- 1. Open the sunshields.
- 2. Contact the OMC operator to obtain permission to take cells out of service temporarily. Wait until the RF off indicator on all RRU interface panels shows a constant light.
- 3. Press the Local/Remote button on the IXU to set the RBS to local mode. Wait until the local indicator on the IXU shows a constant light.

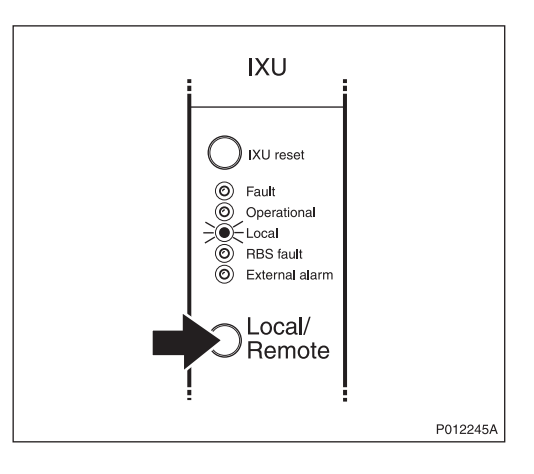

4. Open the two clasps and pull the RRU to the left to gain access to the power switches.

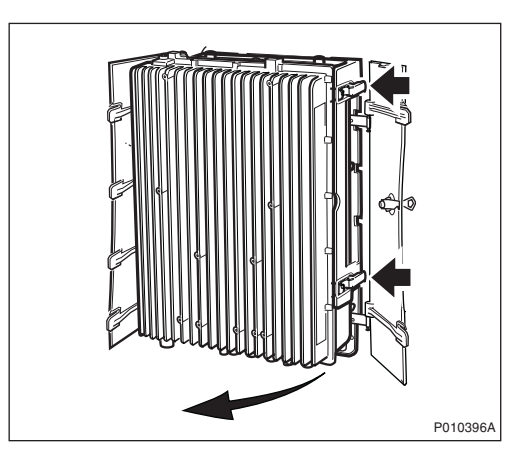

5. Switch off the AC power and DC power.

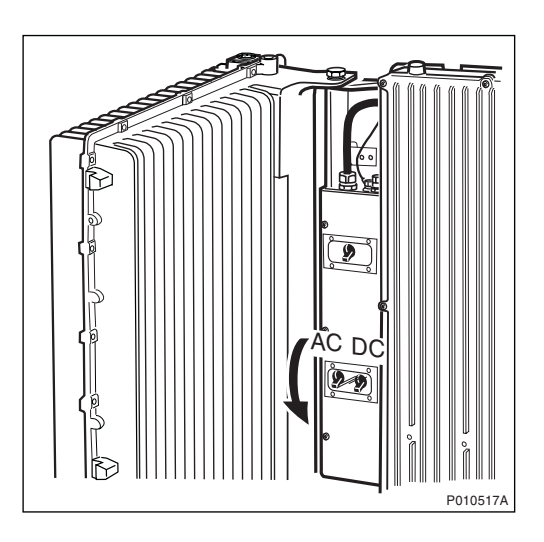

## **Replacing the PSTU**

6. Open the IXU cover.

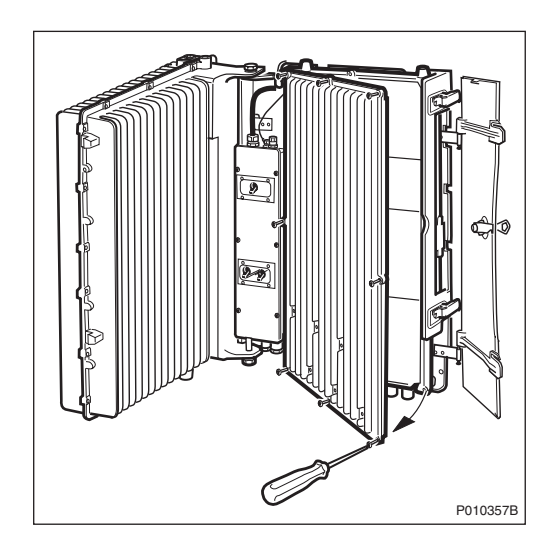

7. Remove the Ethernet cable connectors from the PSTU.

> The optical connectors must be protected with connection covers.

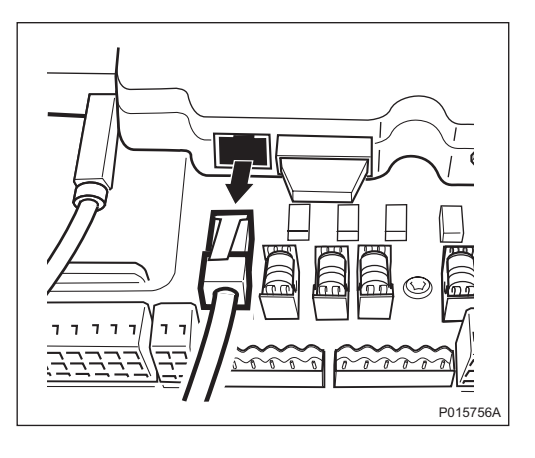

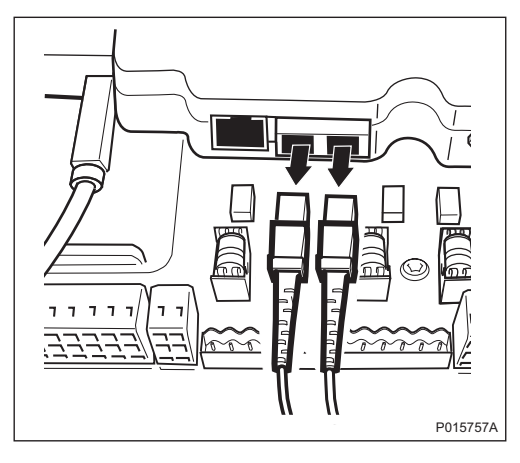

8. Loosen the four screws and remove the PSTU. *See figure below*.

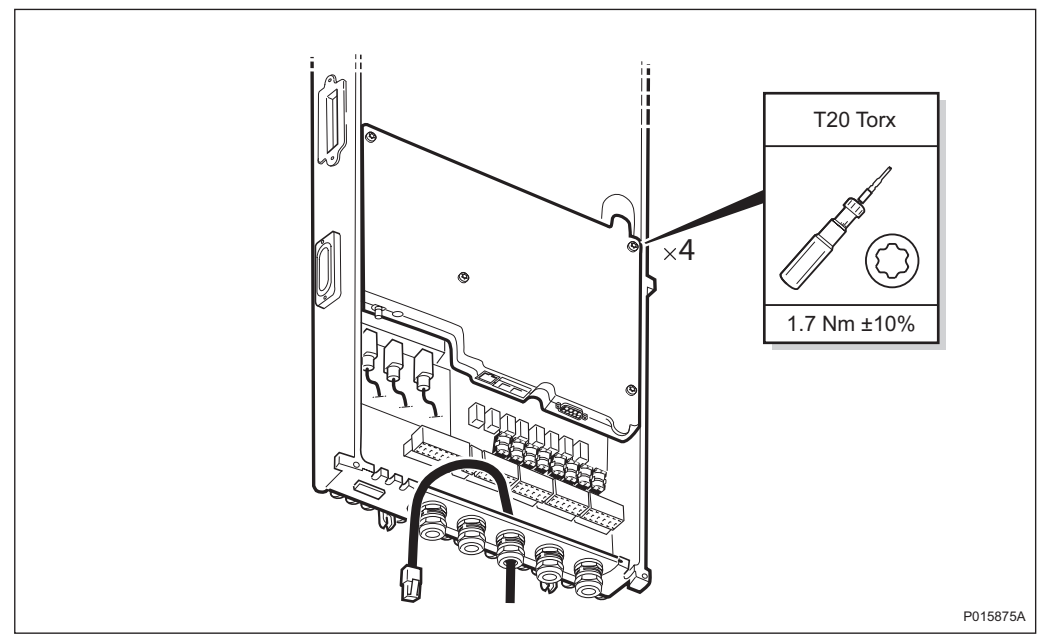

*Figure 86 PSTU Removal*

- 9. Put back the new PSTU. Tighten the screws to 1.7 Nm.
- **Note:** Do not connect the Ethernet cable connectors to the PSTU yet. If the PSTU contains a configuration from previous use, then connecting the Ethernet cables can generate conflicting IP traffic.
	- 10. Switch on the AC power and DC power.
	- 11. Put the PSTU into remote operation. *See chapter PSTU Startup*.

#### **Putting the RBS into Operation**

- 12. Inform the OMC operator that the PSTU configuration can be completed from the OSS.
- 13. Inform the OMC operator that the relevant cells can be put back into service.
- 14. Press the Local/Remote button on the IXU to set the RBS to remote mode. Wait until the RF off indicator on the RRU interface panel goes off and the Operational indicator comes on.
- 15. Close the sunshields, if applicable.

#### **Handling Replaced Units**

The PSTU should be returned to Ericsson for repair with a repair delivery note, LZF 084 84 (Blue Tag) attached. Include a clear description of the fault found. See *Section 10.6 Returning Hardware on page 255* for instructions on completing a repair delivery note.

#### **10.5.8 Replacing an RRU**

This section describes how to replace a faulty RRU.

**Note:** Do not touch the RBS when any indicators are double-flashing. *See Section 10.4.1 Double-Flash Indication of Function Changes on page 194*.

#### **Taking the RRU out of Service**

- 1. Open the sunshields.
- 2. Contact the OMC operator to obtain permission to temporarily take the TRXs connected to the RRU out of service. Wait until the RF off indicator shows a constant light.
- 3. Press the Local/Remote button on the RRU to set the unit to local mode. Wait until the Local indicator on the RRU shows a constant light.

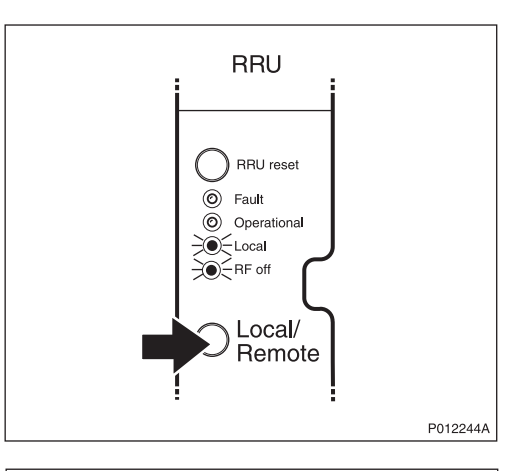

4. Open the two clasps and pull the RRU to the left to gain access to the power switches.

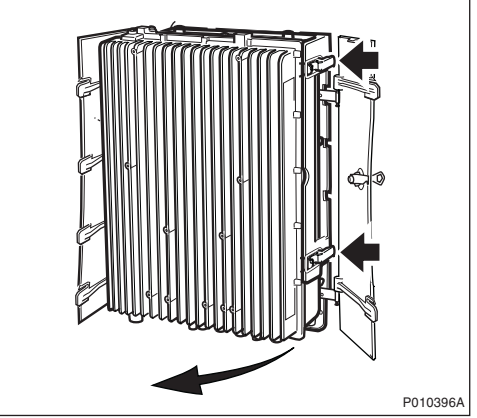

5. Switch off the RRU power.

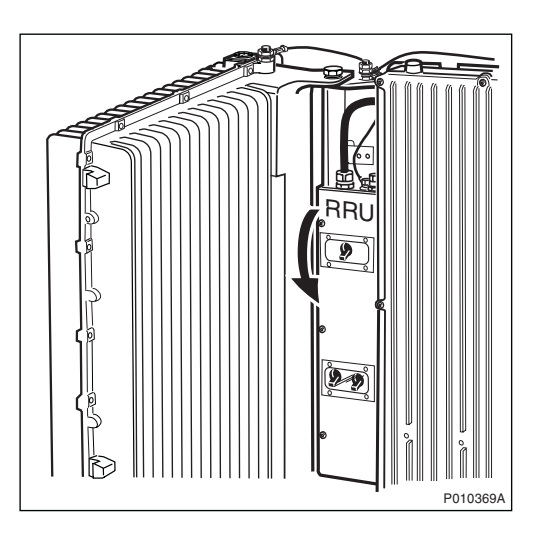

6. Remove the upper sunshield and, if applicable, any optional units installed on the RRU.

## **Removing the Fan Unit (if Present)**

1. Remove the fan unit cover

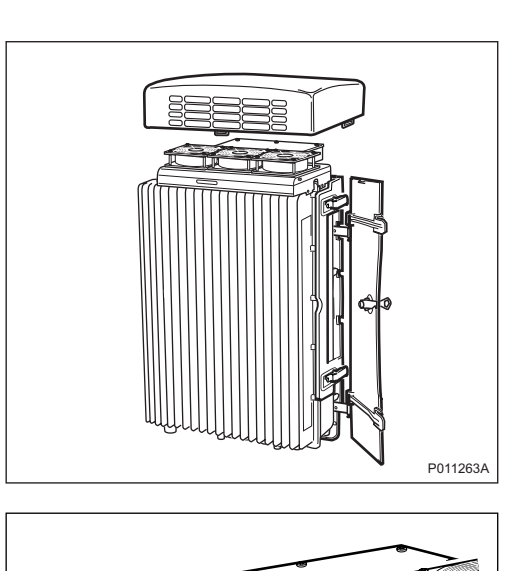

2. Disconnect the fan power cable from the RRU.

3. Loosen the three screws and remove the fan unit.

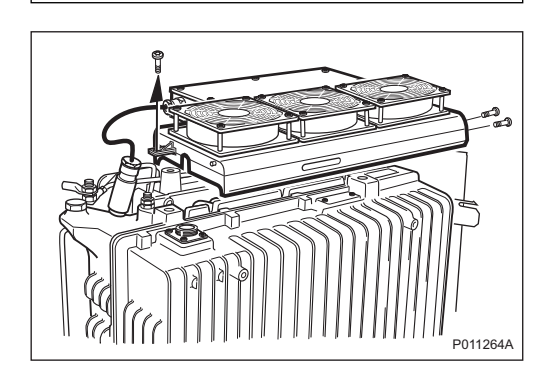

P010543B

#### **Removing the Earth Cable and Protection Cover**

1. Disconnect the RRU earth cable.

**Note:** This can only be done on an RBS without an omni antenna installed.

2. Remove the protection cover (if present).

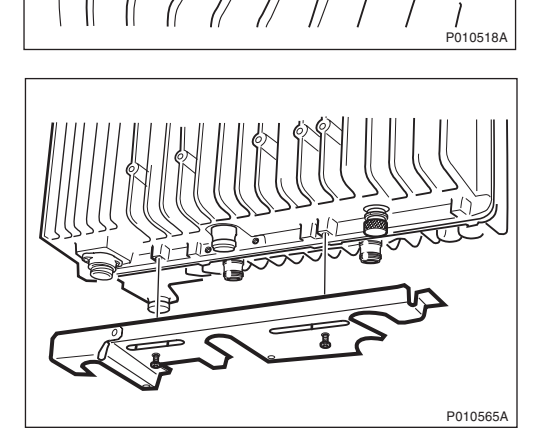

- P010370A
- 3. Remove the MCB protection cover (if present) under the RRU.

#### **Removing the Sector Antenna or Omni Antenna (if Present)**

1. If a sector antenna is used then disconnect the antenna cables from the RRU. *See figure below.*

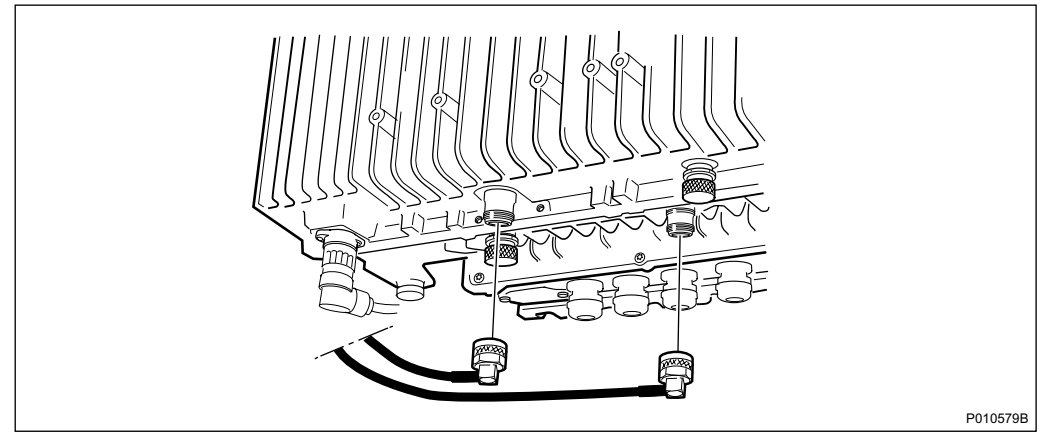

*Figure 87 Sector Antenna Cable Disconnection*

2. Loosen the four screws and remove the sector antenna. *See figure below.*

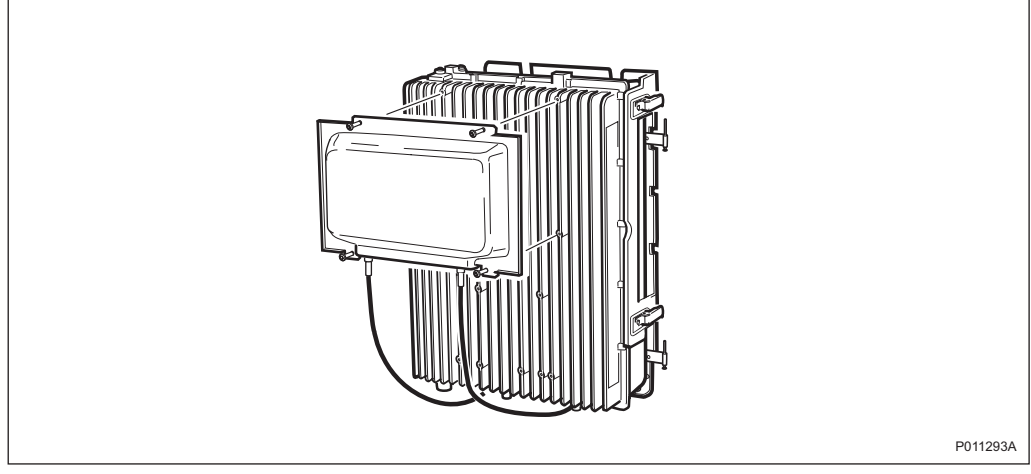

*Figure 88 Sector Antenna Removal*

3. If an omni antenna is used then disconnect the antenna cables from the RRU. *See figure below.*

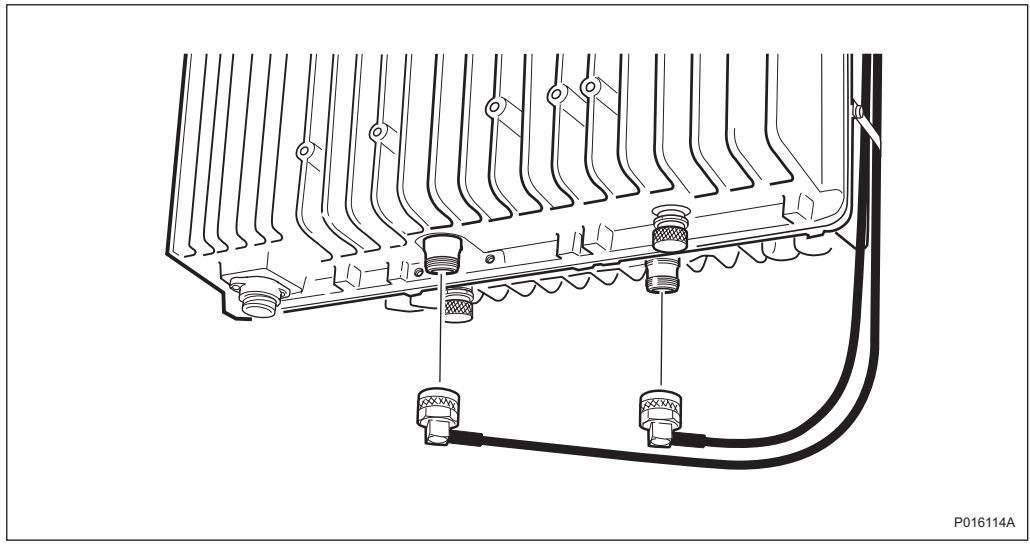

*Figure 89 Omni Antenna Cable Disconnection*

4. Remove the omni antenna including the antenna bracket on top of the RRU. *See figure below.*

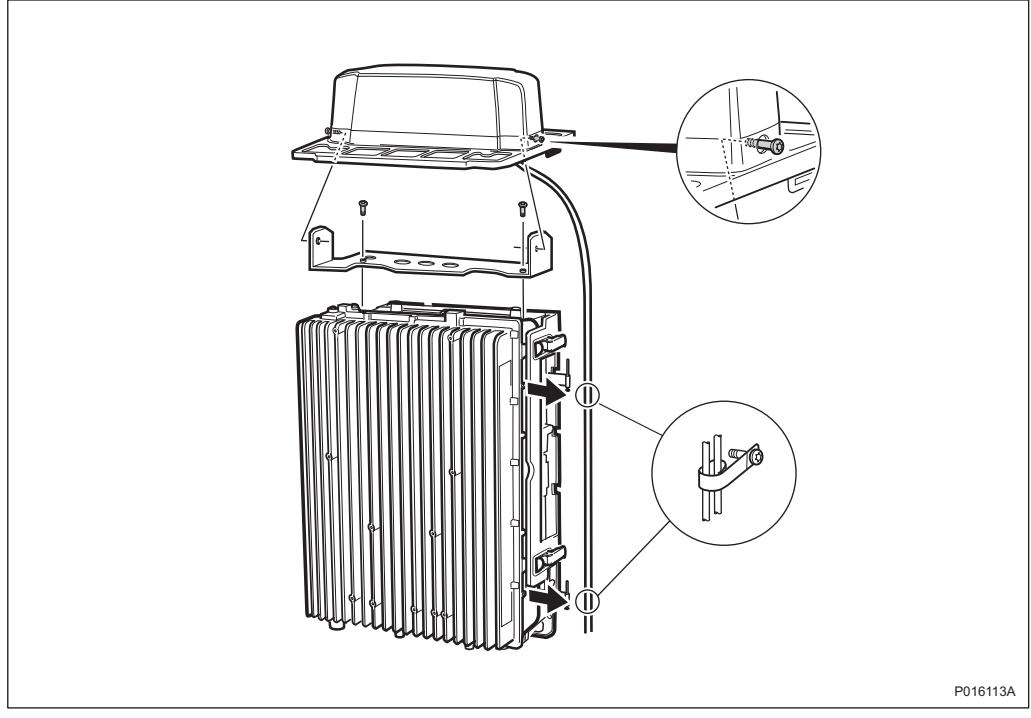

*Figure 90 Omni Antenna Removal*

5. Disconnect the RRU earth cable (if present).

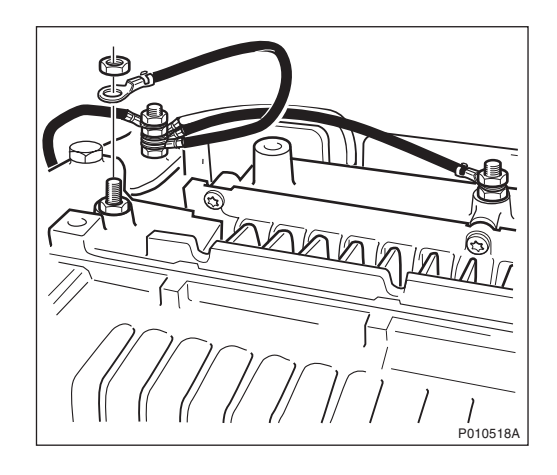

## **Removing the MCB (if Present)**

1. Remove the MCB cable connected to the RRU and the cables connected to the antennas.

> Loosen the two screws and remove the MCB.

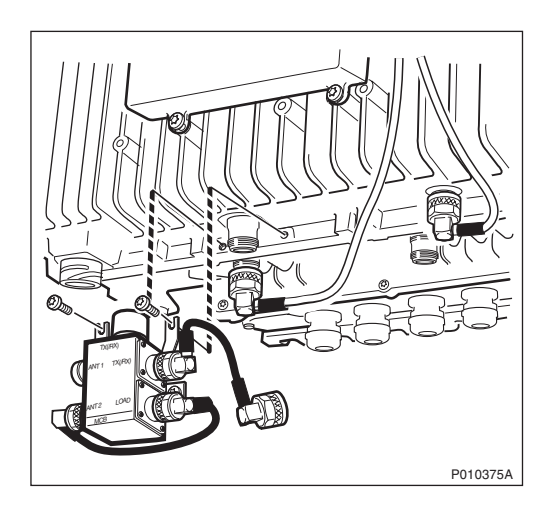

**Note:** The figure shows an example of an MCB configuration.

## **Removing the RXBP (if Present)**

1. Remove the RXBP cables from the RRU.

> Loosen the screws and remove the RXBP.

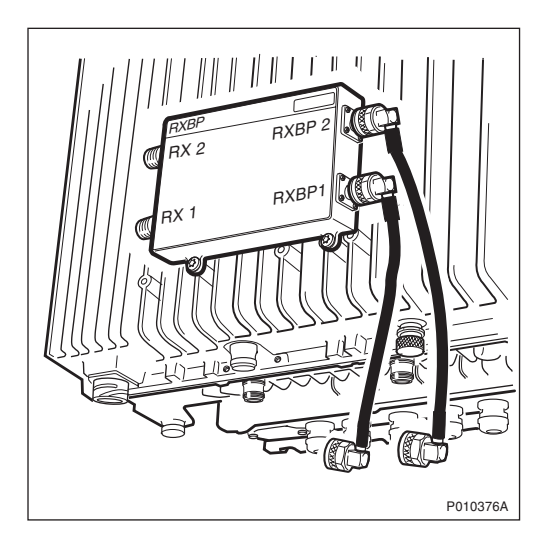

## **Removing the Y-Link Cable**

1. Disconnect the Y-link cable and the power cable from the RRU.

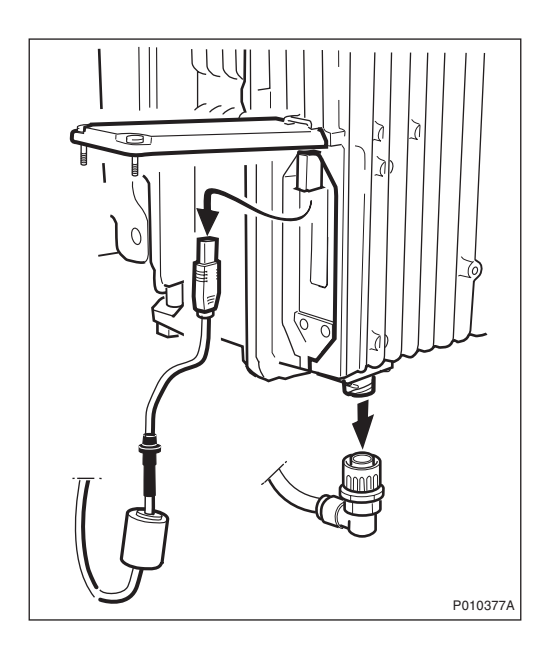

#### **Replacing the RRU**

1. Loosen the screw under the RRU and unhook the RRU.

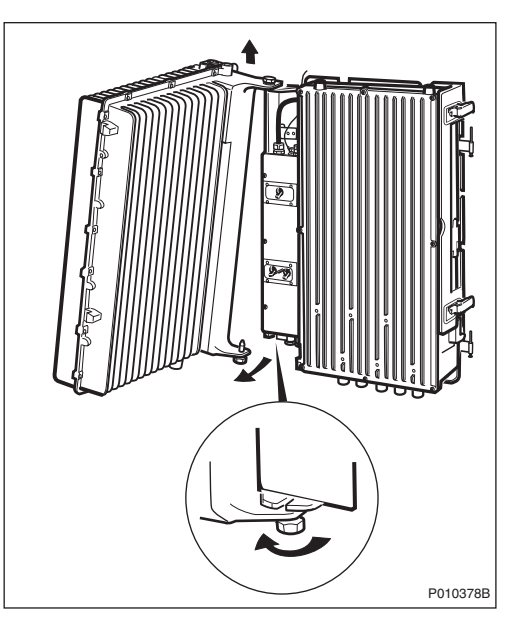

2. Hang the new RRU onto the upper hinge. Position the lower hinge and tighten the screw.

#### **Connecting the Cables and Optional Units**

- 1. Connect the earth cable, power cable, and Y-link cable.
- 2. Install the RXBP (if present) and connect all cables.
- 3. Install the MCB (if present) and connect all cables.
- 4. Install the sector antenna or the omni antenna including the omni antenna bracket (if present).
- 5. Connect all antenna cables.
- 6. Put back the protection cover under the RRU (if present).
- 7. Put back the MCB protection cover (if present).

#### **Putting the RRU into Service**

- 1. Switch on the RRU power and close the RRU.
- 2. Install the fan unit (if present).
- 3. Put back the sunshield.
- 4. Inform the OMC operator that the TRXs connected to the RRU are to be put into service.
- 5. Press the Local/Remote button on the RRU to set the unit to remote mode. Wait until the RF off indicator on the RRU interface panel goes off and the Operational indicator shows a constant light.
- 6. Close the sunshields.

#### **Handling Replaced Units**

The RRU should be returned to Ericsson for repair with a repair delivery note, LZF 084 84 (Blue Tag) attached. Include a clear description of the fault found. See *Section 10.6 Returning Hardware on page 255* for instructions on completing a repair delivery note.

#### **10.5.9 Replacing an RXBP**

This section describes how to replace a faulty RXBP.

#### **Taking the RRU out of Service**

- 1. Open the sunshields.
- 2. Contact the OMC operator to obtain permission to temporarily take the TRXs connected to the RRU out of service. Wait until the RF off indicator shows a constant light.
- 3. Press the Local/Remote button on the RRU to set the unit to local mode. Wait until the local indicator on the RRU shows a constant light.

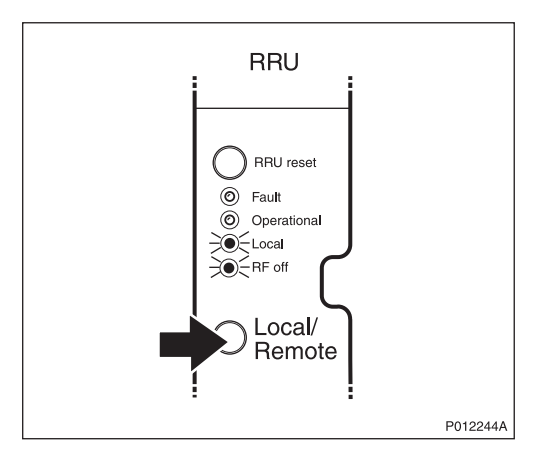

#### **Replacing the RXBP**

4. Remove all cables connected to the RXBP and remove it after loosening the screws securing it.

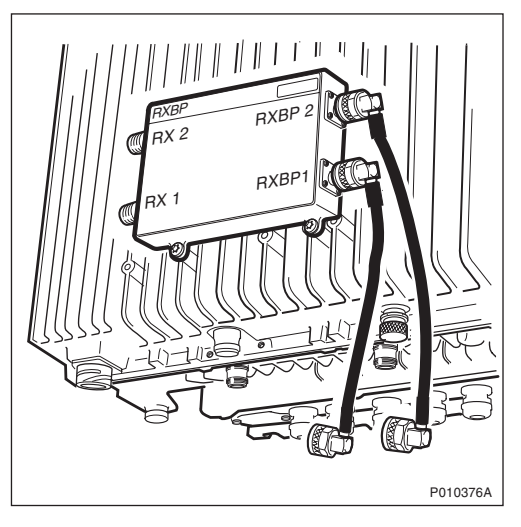

5. Mount the new RXBP and connect all cables.

#### **Putting the RRU into Service**

- 6. Inform the OMC operator that the TRXs connected to the RRU are to be put into service.
- 7. Press the Local/Remote button on the RRU to set the unit to remote mode. Wait until the RF off indicator on the RRU interface panel goes off and the Operational indicator lights up.
- 8. Close the sunshields.

#### **Handling Replaced Units**

The RXBP should be returned to Ericsson for repair with a repair delivery note, LZF 084 84 (Blue Tag) attached. Include a clear description of the fault found. See *Section 10.6 Returning Hardware on page 255* for instructions on completing a repair delivery note.

#### **10.5.10 Replacing a Sunshield**

This section describes how to replace a faulty sunshield.

- **Note:** Ericsson does not recommend removing the left and front sunshields.
	- 1. Remove the faulty sunshield.
	- 2. If a fan unit is not used, then install the top sunshield and fasten two screws to the RRU. If there is no RRU, then fasten the screws to the IXU instead, *see figure below.*

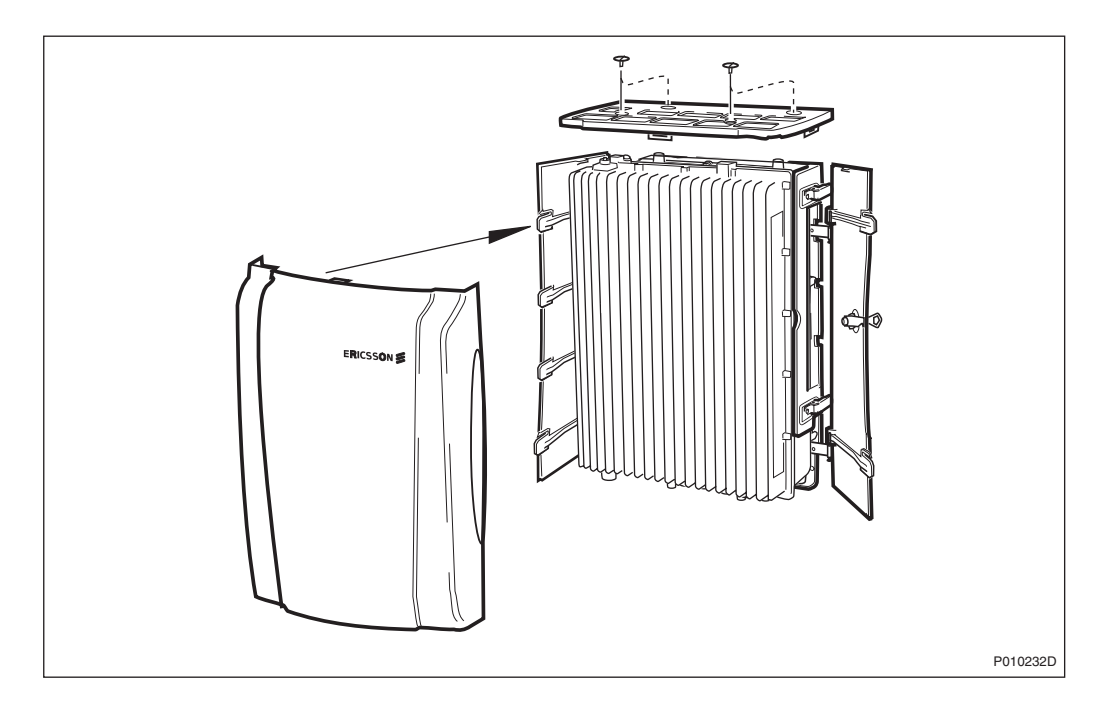

3. If a fan unit is used, then install the fan unit cover on top of the RRU, *see figure below.*

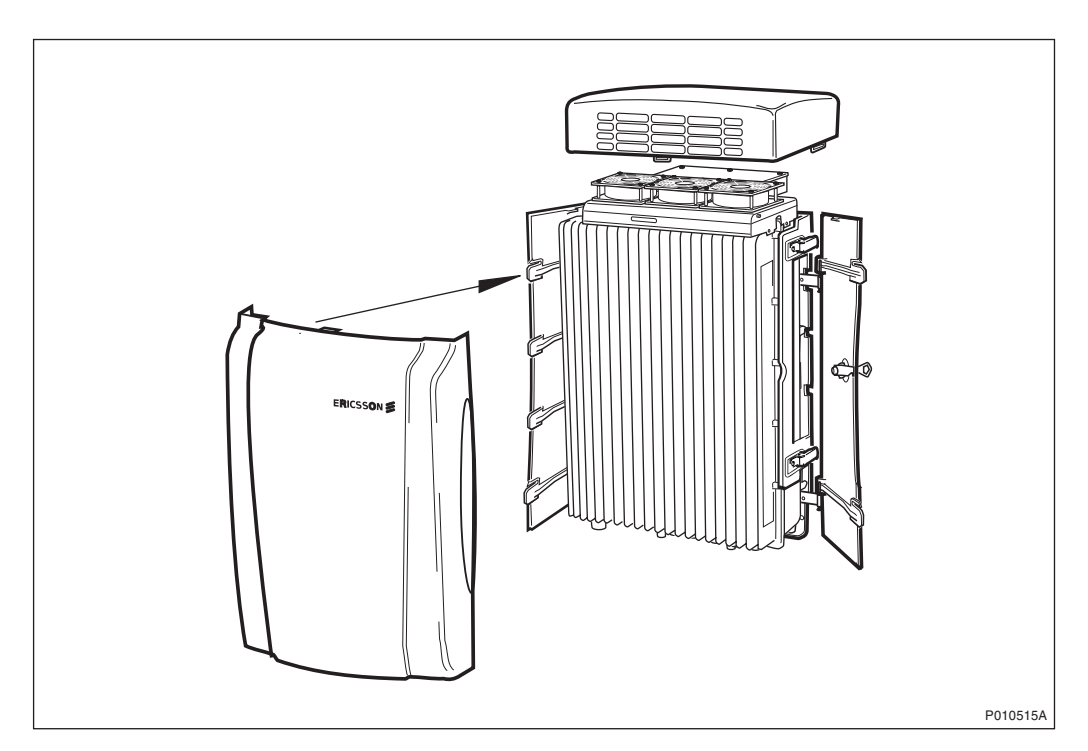

- 4. Attach the front sunshield to the left sunshield.
- 5. Close the front sunshield and attach it to the top shield (fan unit cover) and to the right sunshield.
- 6. Lock the shield.

#### **Handling Replaced Units**

The sunshield should be returned to Ericsson for repair with a repair delivery note, LZF 084 84 (Blue Tag) attached. Include a clear description of the fault found. See *Section 10.6 Returning Hardware on page 255* for instructions on completing a repair delivery note.

#### **10.5.11 Replacing a TIM**

This section describes how to replace a faulty TIM.

**Note:** For an RBS equipped with an IXU with revision state R5A or higher, the TIM is integrated with the IXU and it is necessary to replace the IXU. *See Section 10.5.4 Replacing an IXU on page 219.*

#### **Taking the RBS Out of Operation**

- 1. Open the sunshields.
- 2. Contact the OMC operator to obtain permission to temporarily take cells out of service. Wait until the RF off indicator on all RRU interface panels shows a constant light.
- 3. Press the Local/Remote button on the IXU to set the RBS to local mode. Wait until the Local indicator on the IXU shows a constant light.

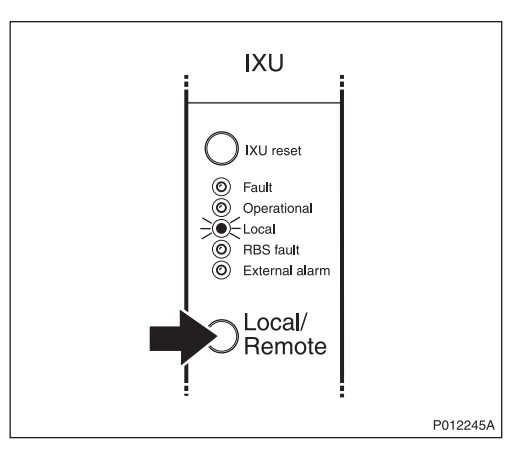

4. Open the two clasps and pull the RRU to the left to gain access to the power switches.

5. Switch off the AC power and DC power.

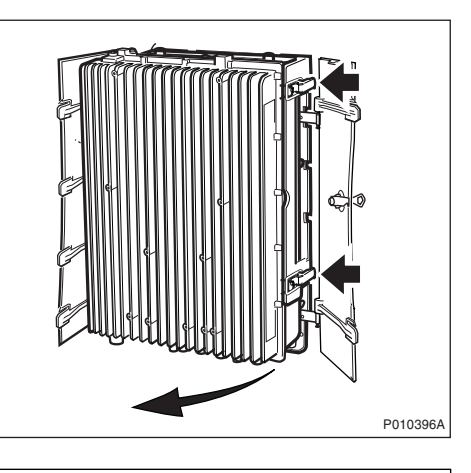

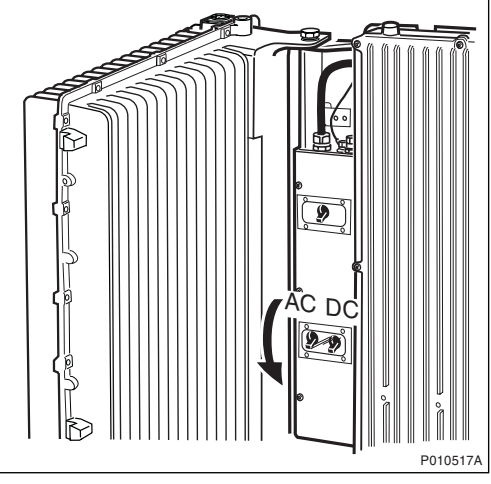

#### **Replacing the TIM**

6. Open the IXU cover.

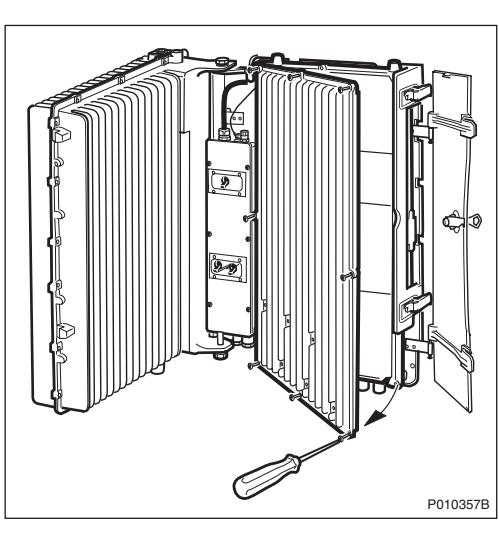

7. Loosen the three screws and remove the faulty TIM.

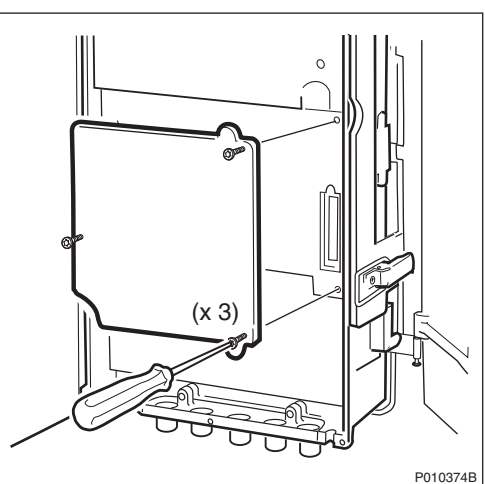

- 8. Install the new TIM and tighten the screws to 1.7 Nm.
- 9. Set the impedance switch positions on the TIM in accordance with the installed transmission cables.
- 10. Close the IXU cover and fasten the screws.

#### **Putting the RBS into Operation**

- 11. Switch on the AC power and DC power.
- 12. Close the RRU.
- 13. Inform the OMC operator that the applicable cells are to be put into service.
- 14. Press the Local/Remote button on the IXU to set the RBS to remote mode. Wait until the RF off indicator on the RRU interface panel goes off and the Operational indicator shows a constant light.
- 15. Close the sunshields.

#### **Handling Replaced Units**

The TIM should be returned to Ericsson for repair with a repair delivery note, LZF 084 84 (Blue Tag) attached. Include a clear description of the fault found. *See Section 10.6 Returning Hardware on page 255* for instructions on completing a repair delivery note.

#### **10.5.12 Replacing a Y-Link Cable**

This section describes how to replace a faulty Y-link cable.

#### **Taking the RRU out of Service**

- 1. Open the sunshields.
- 2. Contact the OMC operator to obtain permission to take the TRXs connected to the RRU out of service temporarily. Wait until the RF off indicator shows a constant light.
- 3. Press the Local/Remote button on the RRU to set the unit to local mode. Wait until the local indicator on the RRU shows a constant light.

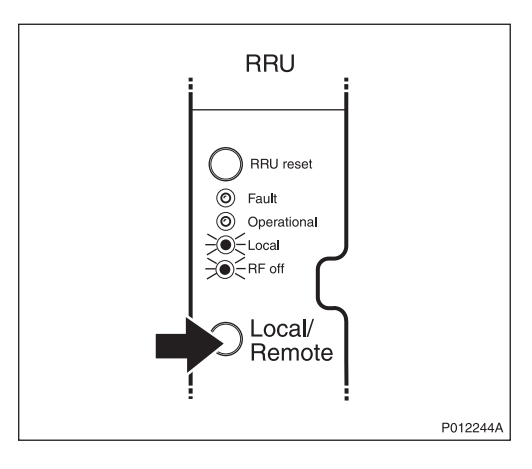

4. Open the two clasps and pull the RRU to the left to gain access to the power switches.

5. Switch off the RRU power.

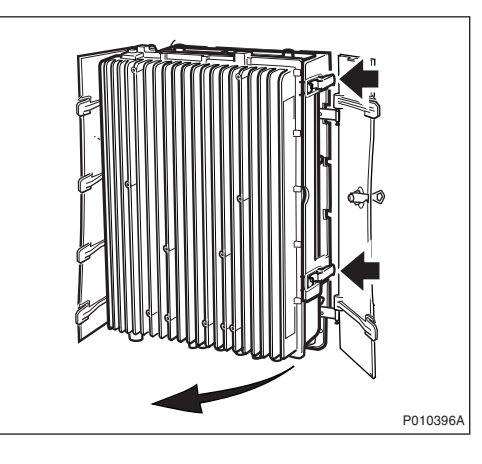

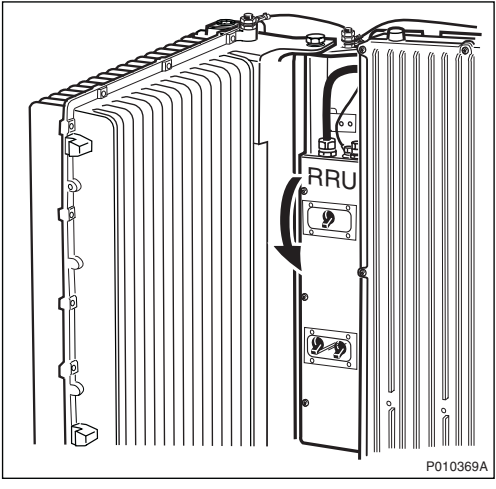

## **Replacing the Y-Link Cable**

6. Remove the faulty Y-link cable from the RRU by opening the Y-link cover and disconnecting it.

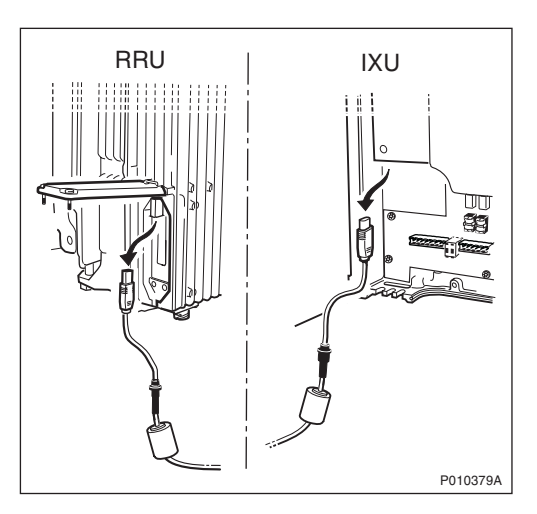

7. Connect the new Y-link cable to the RRU and close the cover.

8. Open the IXU cover and remove the faulty Y-link cable from the IXU.

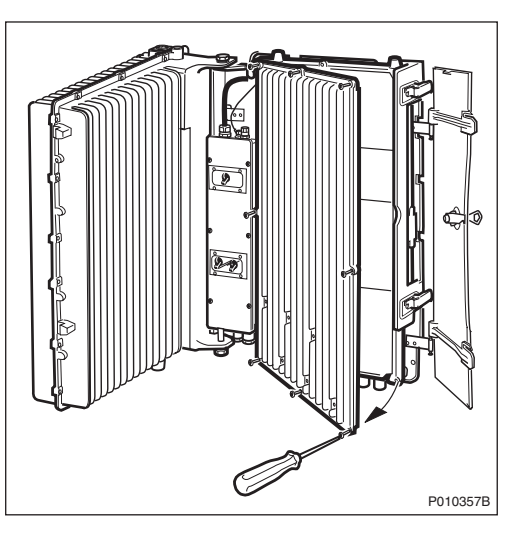

- 9. Connect the new Y-link cable to the IXU and close the cover.
- 10. Switch on the RRU power and close the RRU.

#### **Putting the RRU into Service**

- 11. Inform the OMC operator that the RRU is to be put into service.
- 12. Press the Local/Remote button on the RRU to set the unit to remote mode. Wait until the RF off indicator on the RRU interface panel goes off and the Operational indicator lights up.
- 13. Close the sunshields.

#### **10.5.13 Performing Concluding Routines**

This section describes the routines to be completed before leaving the site.

#### **Sorting and Recycling**

**Note:** Ericsson strongly advises that when cleaning up after maintenance work on the RBS cabinet, the personnel performing maintenance pay particular attention to the environment. Recycle all waste materials that can be recycled and sort waste so that it can be disposed of according to local regulations.

| <b>Item</b>                                           | Sort or recycle?              |
|-------------------------------------------------------|-------------------------------|
| Cable insulation from<br>crimping, brazing or welding | Sorted with plastics          |
| Packing chips                                         |                               |
| Foam                                                  |                               |
| Polystyrene                                           |                               |
| Bubble plastic                                        |                               |
| Cable tie clippings                                   |                               |
| Paper and wood                                        | Paper recycling               |
| Waste metal from cable<br>ladders                     | Recycled or sorted as metals. |
| Pieces of cable                                       |                               |
| Nuts, bolts, washers and<br>screws                    |                               |

*Table 69 Objects to be Recycled or Disposed of After Cabinet Maintenance*

**Note:** All packing material should be recycled, and shock absorbers disposed of, in accordance with local recycling regulations.

#### **Updating Site Installation Documentation**

- 1. Check the Site Installation Documentation for deviations from the installation.
- 2. Update the documents with the changes that apply.
- 3. Send to the person responsible for Site Installation Engineering.

#### **Checking the RBS Indicators**

This section describes how to check that the RBS indicators show the correct status, when the RBS is connected to the BSC and is fully operational. The check must be performed before leaving the site.

Check that the RBS indicators have the status shown in the tables below:

| <b>RRU Indicator</b> | <b>State</b> |
|----------------------|--------------|
| Fault                | Off          |
| Operational          | On           |
| Local                | Off          |
| RF off               | Off          |
| AC power on          | $On^{(1)}$   |

*Table 70 RRU Indicators After Maintenance*

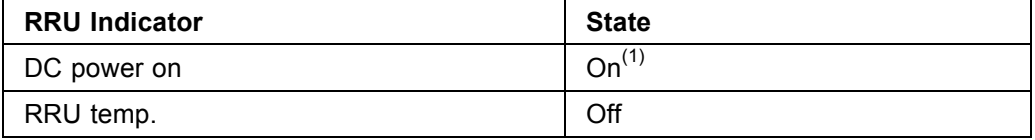

*(1) Depending on power system configuration.*

*Table 71 IXU Indicators After Maintenance*

| <b>IXU Indicator</b>  | <b>State</b>      |
|-----------------------|-------------------|
| Fault                 | Off               |
| Operational           | On                |
| Local                 | Off               |
| <b>RBS</b> fault      | Off               |
| <b>External alarm</b> | Off               |
| AC power on           | On <sup>(1)</sup> |
| DC power on           | On <sup>(1)</sup> |
| IXU temp.             | Off               |
| Transmission OK       | On <sup>(2)</sup> |

*(1) Depending on power system configuration.*

*(2) A, B, C and/or D, depending on transmission configuration.*

*Table 72 PSTU Indicators After Maintenance*

| <b>PSTU Indicator</b> | <b>State</b>         |
|-----------------------|----------------------|
| Fault                 | Off                  |
| Operational           | <b>On</b>            |
| Synchronized          | On                   |
| 10/100Base-T          | On <sup>(1)</sup>    |
| 100Base-LX10          | $On^{(2)}$           |
| Transmission OK       | $\mathsf{Off}^{(3)}$ |

*(1) When traffic is active on the electrical Ethernet link.*

*(2) When traffic is active on the optical Ethernet link.*

*(3) For ports A–D*

#### **Performing Final Checks**

This section describes the checklist to be filled in after the maintenance has been completed.

The following checklist is not mandatory, but it is strongly recommended. Local procedures and safety regulation must be evaluated and included in this checklist.

*Table 73 Checklist*

| <b>Check the following:</b> |                                                                                  | OK |
|-----------------------------|----------------------------------------------------------------------------------|----|
| $1_{-}$                     | The indicators on the RRU, IXU and PSTU, if used, are in the<br>approved status. |    |
| 2.                          | The test equipment has been disconnected from the RBS                            |    |
| 3.                          | The RBS cabinet and the mounting base are free from foreign<br>objects.          |    |
| 4.                          | All cabinets and cables are free of damage.                                      |    |
| 5.                          | All EMC sealants and cable penetrations are intact.                              |    |
| 6.                          | Top and bottom of cabinet are free of obstructions (for airflow).                |    |
| 7 <sub>1</sub>              | The cabinet has been locked, and the screws have been tightened.                 |    |
| 8.                          | All tools have been accounted for.                                               |    |
| 9.                          | All paperwork has been completed.                                                |    |

## 10.6 Returning Hardware

#### **10.6.1 Repair Delivery Note, Blue Tag**

When a faulty unit is returned, it must be accompanied by a repair delivery note. When the note has been completed it must be attached to the faulty unit with a string, before sending it for repair. Tape must only be used to attach the note to the sides of the unit.

**Note:** Do not tape a repair delivery note on the front panel as it is hard to remove and causes extra work at the Ericsson repair centre.

The repair delivery note LZF 084 84 can be ordered from First Line Support. An example of a completed repair delivery note is shown below.

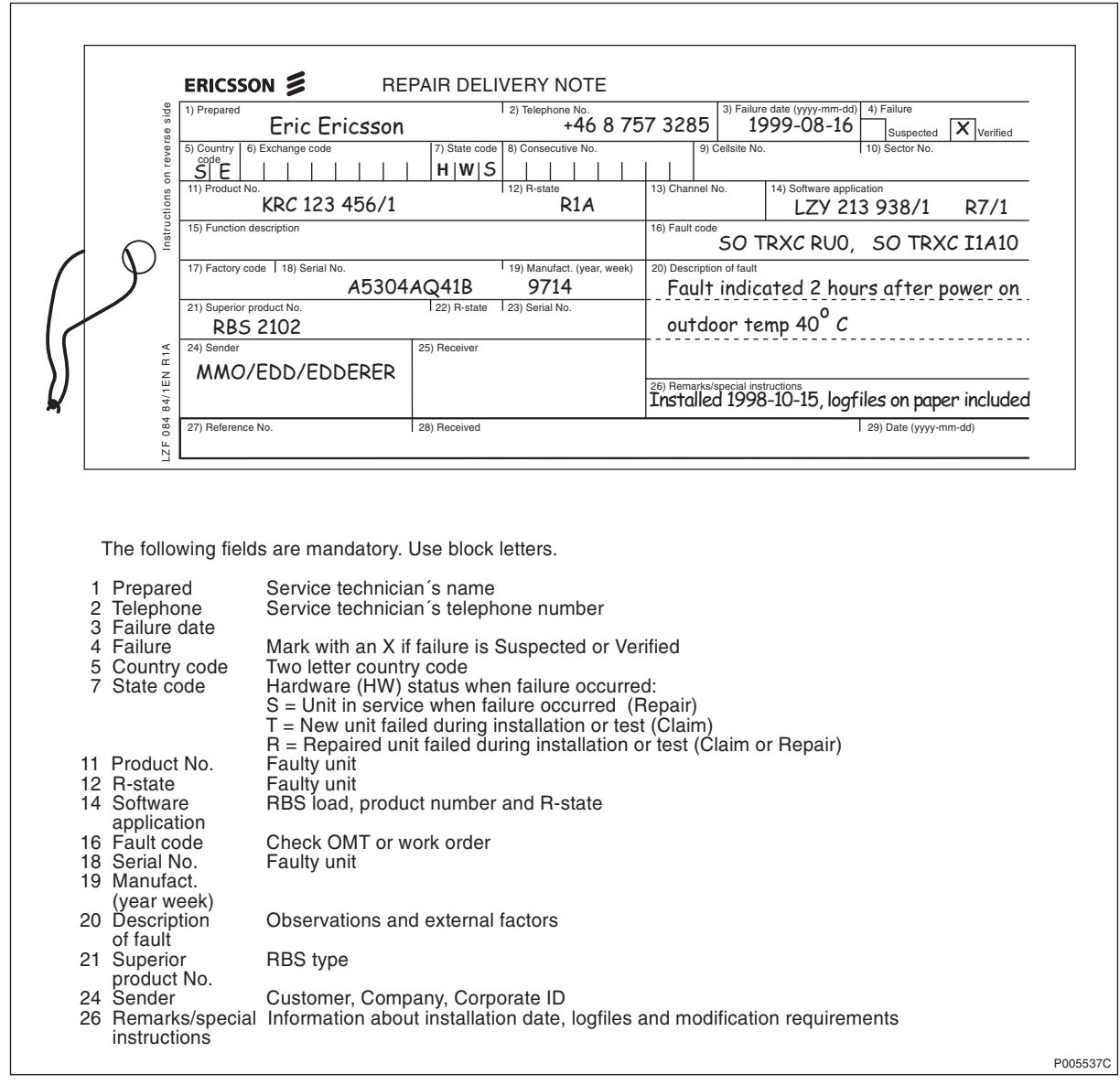

*Figure 91 Example of Completed Repair Delivery Note (Blue Tag)*

The above explanations to the Repair delivery note are also given on its reverse side.

#### **10.6.2 Cleaning the Units**

To ensure that repair personnel is not unnecessarily exposed to contamination risks, all outdoor units must be cleaned before returned to the repair centre.

A label must be attached to the cleaned unit. The label must specify the cleaning method used and the name of the person who performed the cleaning, including phone number or other contact details.

It is the customer's responsibility to ensure that products are cleaned and labelled according to instructions from Ericsson.

Products received without a proper label or that are not cleaned from, for example, bird dropping, soil, or soot, are subject to being returned without being repaired.

#### **Cleaning Procedure**

When cleaning the unit always follow the instructions from the supplier of the cleaning product, for example, use of gloves and ventilation requirements.

- **Note:** Do not use a wire brush, degreasing agents, chlorinated solvents, or chlorinated hydrocarbons when cleaning the unit.
- 1. Protect the RBS unit by sealing connectors, covers, hatches, and cable glands according to the figures below. Use tape or rubber dust covers to seal all openings on the unit.
- 2. Clean the unit from heavy dirt using a non-abrasive brush or a sponge and normal consumer cleaning products. High-pressure steam can be used.
- 3. Let the Virkon disinfectant bag dissolve in water.
- 4. Use a sponge and the Virkon solution and rub the unit clean.
- 5. Wipe the unit dry and remove all tape and covers used to protect the openings of the unit.
- 6. Apply the disinfection label SVB 154 589/1 on the unit according to the figures below.
- 7. Apply the disinfection label SVB 154 589/1 on the packing box.

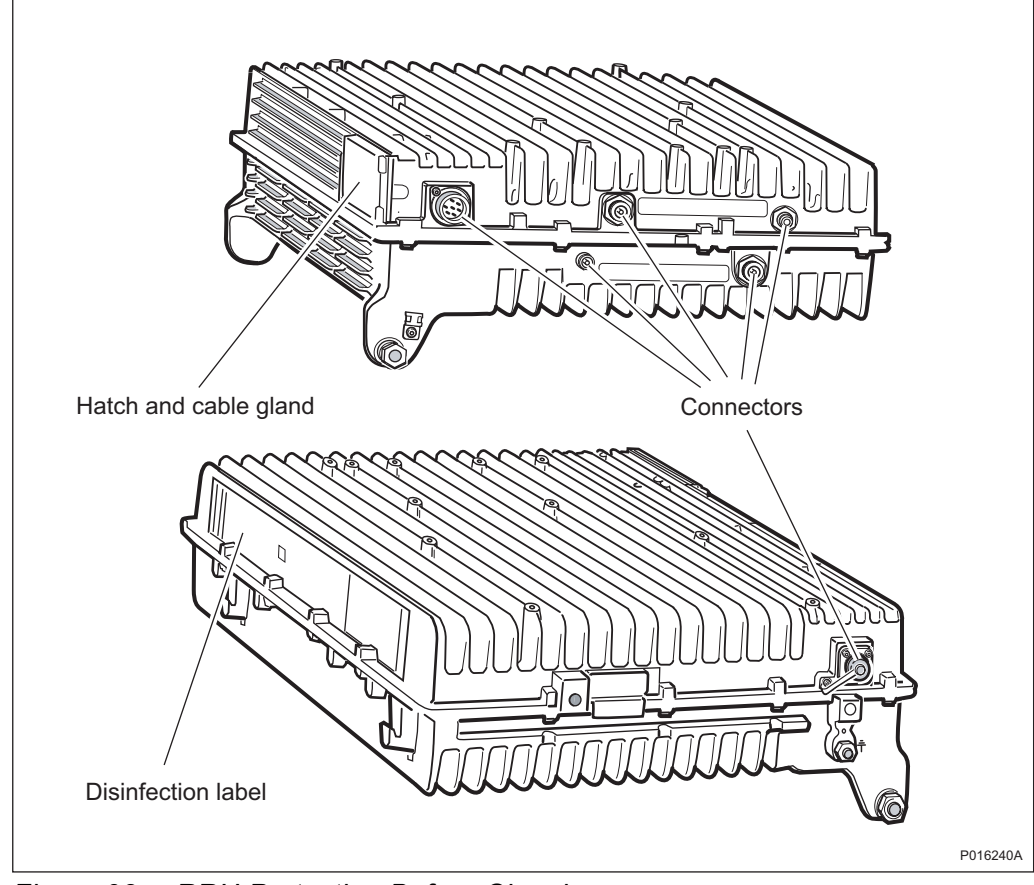

*Figure 92 RRU Protection Before Cleaning*

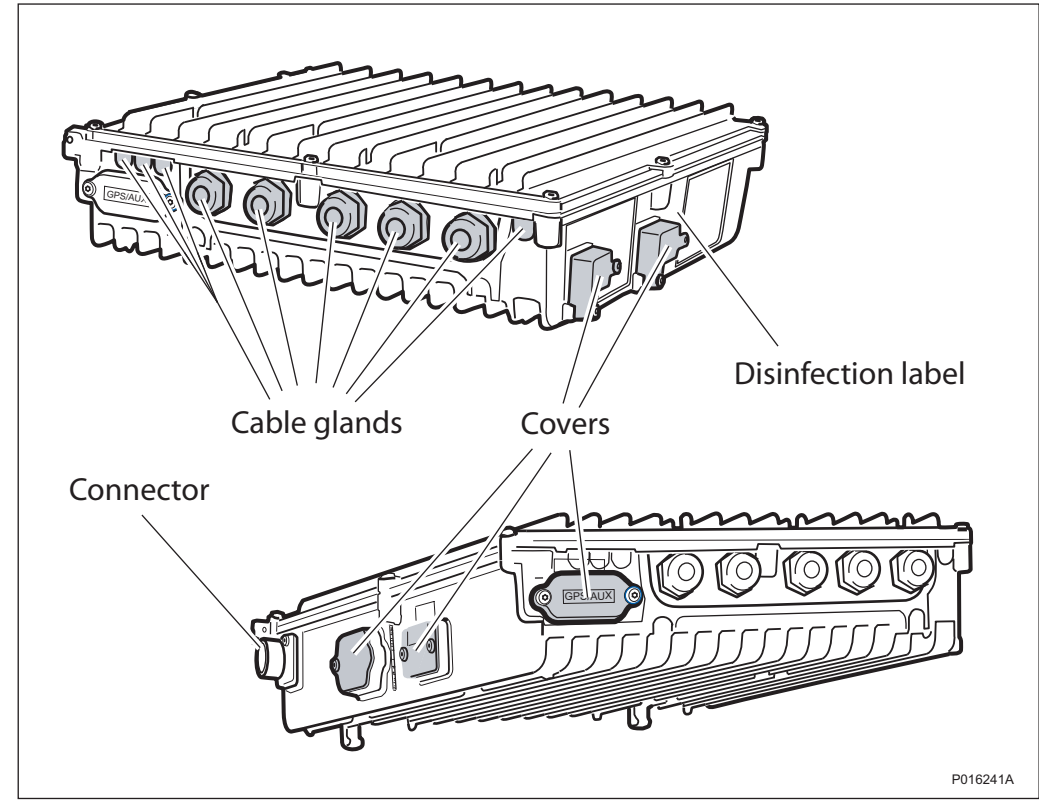

*Figure 93 IXU Protection Before Cleaning*

## 11 Reconfiguring the RBS for IP Transmission

## 11.1 Introduction

This chapter describes how to reconfigure the RBS 2308 for IP Transmission. Installing a Packet-Switched Termination Unit (PSTU) enables the RBS to carry traffic over an Internet Protocol (IP) network.

When an RBS 2308 is configured with a PSTU for IP-based transmission, a maximum of four Transceivers (TRX) can be used.

Reconfiguration can be done either in-house or on-site.

Note that the instructions in this chapter include information about the optical Ethernet interface that is not supported in the first software release.

#### **11.1.1 Target Groups**

This chapter is for the following groups:

- RBS installation personnel
- Site test and integration personnel

## 11.2 Preconditions

Before starting the reconfiguration, ensure that the following conditions are met:

- The chapters *Personal Health and Safety Information* and *System Safety Information* have been read
- Tools for RBS maintenance are available (see chapter Tools and Instruments, section Equipment for Maintenance in RBS 2308 and RBS 2309 User's Guide)
- *Site Installation Documentation* is available
- The BTS software supporting IP-based transmission is stored in both memory locations of the RBS

## 11.3 Reconfiguration Procedure

This section describes the order in which the reconfiguration is performed.

#### **11.3.1 Taking the RBS Out of Operation**

- 1. Open the sunshields.
- 2. Contact the Operation and Maintenance Centre (OMC) operator to obtain permission to take cells out of service. Wait until the RF off indicator on all Remote Radio Unit (RRU) interface panels shows a constant light.
- 3. Press the Local/Remote button on the Interface and Switching Unit (IXU) to set the RBS to local mode. Wait until the local indicator on the IXU shows a constant light.

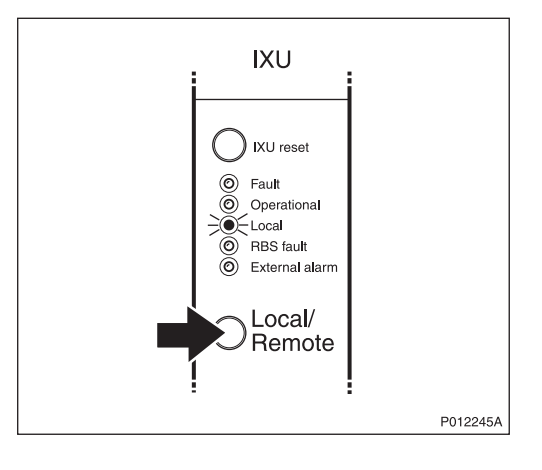

4. Open the two clasps and pull the RRU to the left to gain access to the power switches.

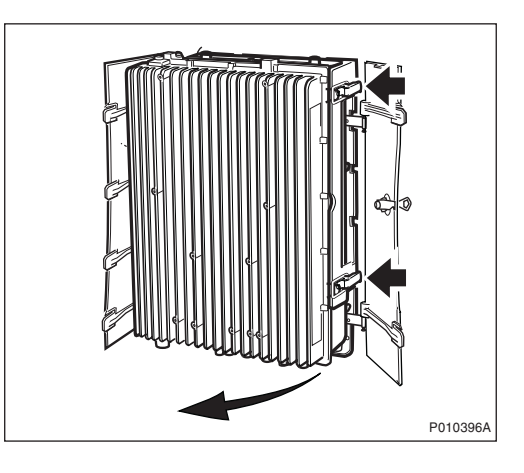

5. Switch off the AC power and DC power.

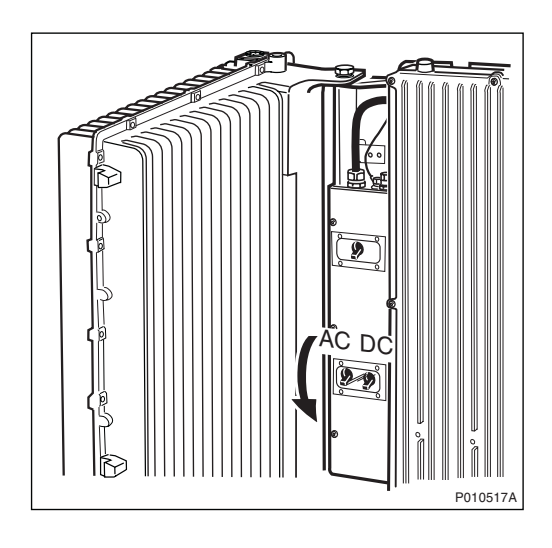

## **11.3.2 Removing the TIM**

- **Note:** This section is applicable only for RBSs equipped with an IXU with revision state lower than R5A. For IXUs with revision state R5A or higher, the TIM is integrated in the IXU and cannot be removed.
	- 1. Open the IXU cover.

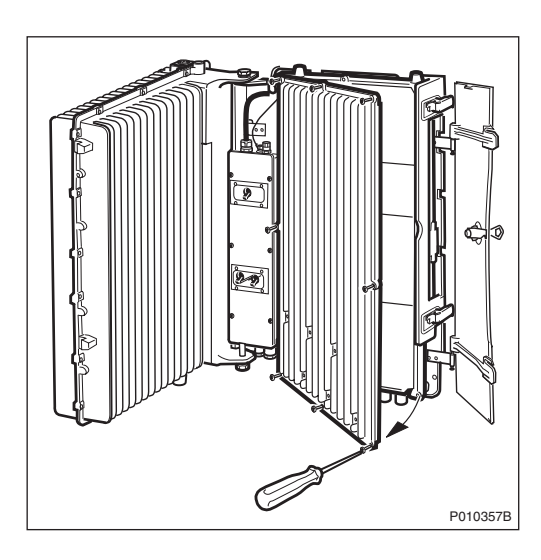

2. Remove the connection frame and all cables from the Interface Board (IFB).

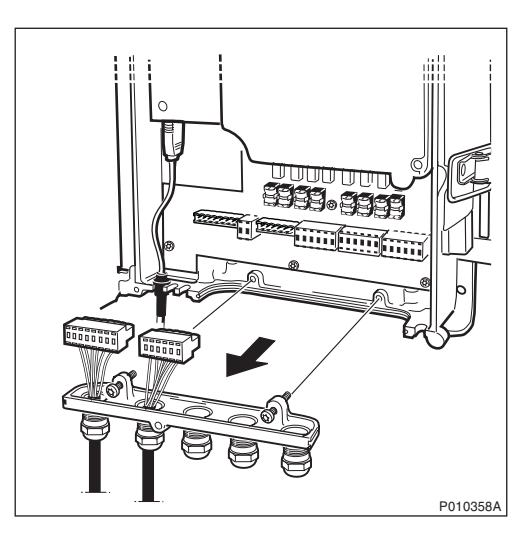

3. Loosen the three screws and remove the TIM.

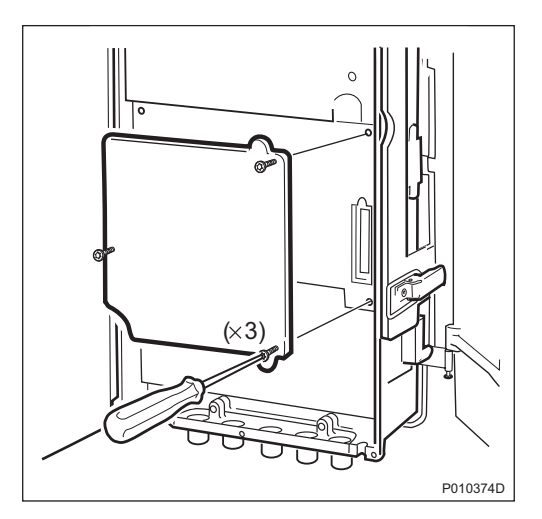

## **11.3.3 Unpacking the PSTU**

Unpack the PSTU and its accompanying installation parts on-site. To avoid damage, do not unpack the equipment elsewhere and then transport it to the site.

## $\mathbf{A}$

## **Caution!**

**Stop!** This product contains components sensitive to ESD. Use an approved ESD wrist strap, connected to the product grounding point, to avoid damaging these components.

To prevent components being damaged by electrostatic discharges during unpacking, avoid contact with the connectors of the PSTU.

Ensure that the correct equipment has been delivered. If it is damaged, then immediately inform the supervisor or the transport company.

#### **11.3.4 Installing the PSTU**

1. Connect the PSTU to the IXU connector and fasten the four screws. *See figure below*.

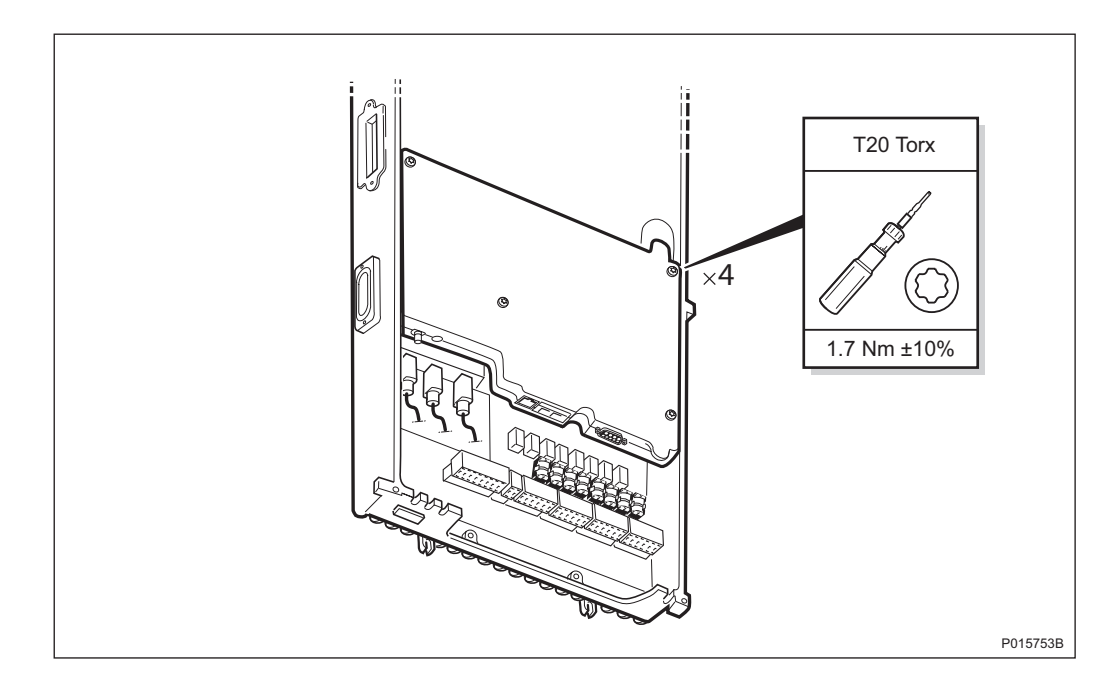

*Figure 94 PSTU Installation*

#### **11.3.5 Routing Transmission Cables**

1. To make room for the transmission cable, remove the termination blocks for ports A–D on the IFB. The termination blocks are not used with a PSTU. *See figure below*.

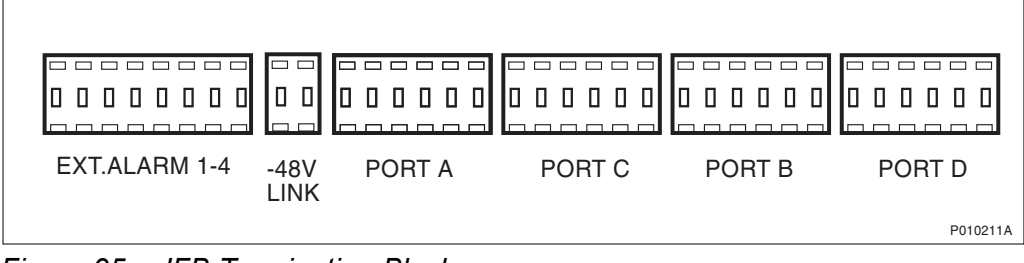

*Figure 95 IFB Termination Blocks*

- **Note:** Do not connect the Ethernet cable connectors to the PSTU yet. If the PSTU contains a configuration from previous use, then connecting the Ethernet cables can generate conflicting IP traffic.
	- 2. Reinstall the connection frame.
	- 3. Optical Ethernet:

Pass the optical Ethernet cable through the most suitable cable inlet, so that about 20 mm of the cable sleeve protrudes into the PSTU, and tighten the cable gland.

Electrical Ethernet:

- For cables with factory-fitted connectors: remove the split rubber grommet from the slot to the right of the cable inlets, choose a cable of suitable diameter from the parts supplied with the PSTU, attach the seal to the cable and press it back into the slot.
- For cables without factory-fitted connectors: pass the cable through the most suitable cable inlet and tighten the cable gland.
- 4. Seal any unused cable inlets.

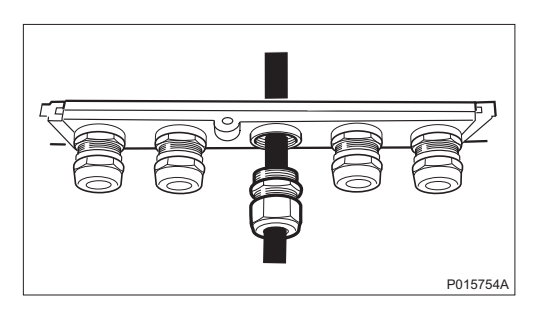

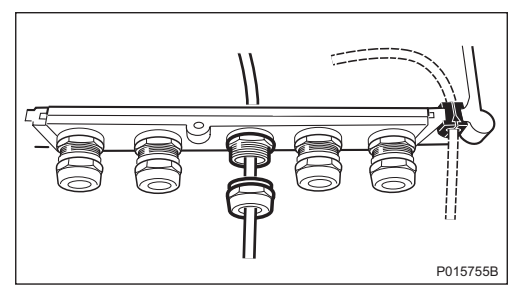

**Note:** Do not connect the Ethernet cable connectors to the PSTU yet. If the PSTU contains a configuration from previous use, then connecting the Ethernet cables can generate conflicting IP traffic.

## **11.3.6 Changing IDB Parameters**

To change Installation Database (IDB) parameters, first switch on the AC power and DC power to the RBS.

#### **Connecting the OMT**

- 1. Remove the lid from the OMT port on the IXU.
- 2. Connect the OMT cable from the PC serial port to the OMT port on the right-hand side of the IXU. If an extended OMT cable is connected to the OMT port, then connect the OMT cable to the end of the extended OMT cable.

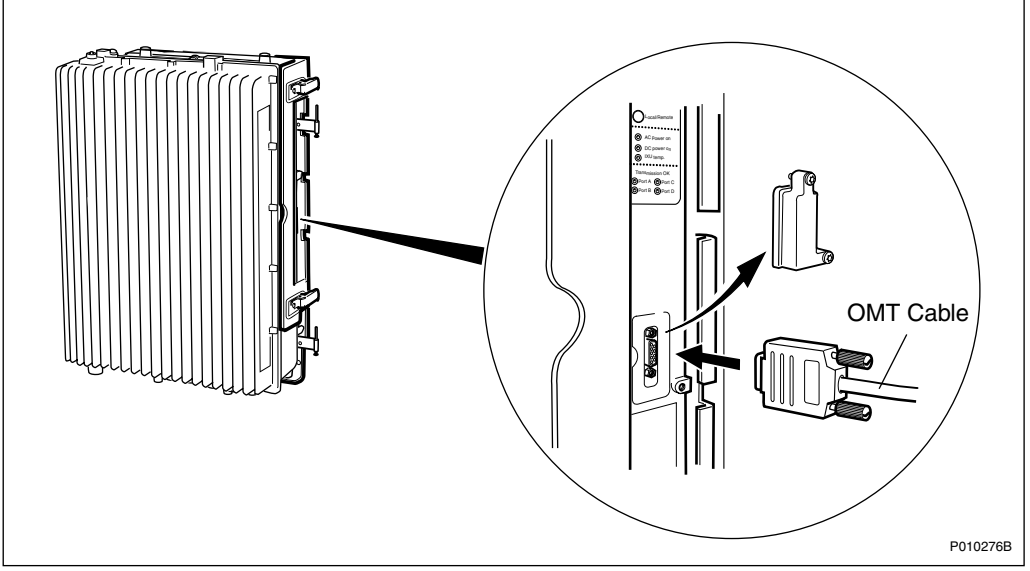

*Figure 96 OMT Connection*

3. Start the OMT.

#### **Reading and Saving the Existing IDB**

- 1. On the **RBS 2000** menu, click **Connect** to connect the OMT logically to the RBS.
- 2. On the **Configuration** menu, click **Read IDB**.
- 3. On the **Configuration** menu, click **Save IDB As...** and save the IDB as a backup copy in a suitable file folder.

#### **Modifying the IDB**

- 1. On the **RBS 2000** menu, click **Disconnect** to disconnect the OMT logically from the RBS (if not already done).
- 2. On the **Configuration** menu, click **Create IDB** to open the Create IDB window.
- 3. In the Create IDB window, select Current IDB as the default values.
- 4. In the Create IDB window, select IP as the transmission interface and click **OK**.
- 5. In the Final Configuration Selection window, confirm that the cabinet and antenna sector parameters are correct and click **OK**.
- 6. In the OMT dialog box asking Do you want to reuse data in the previous configuration?, click **Yes**.
- 7. In the Reuse Site Specific Data window, select All Parameter and click **OK**.

Note that transmission parameters are not highlighted because IP is selected as the transmission interface.

- 8. In the OMT dialog box asking Do you want to overwrite the IDB data in the OMT?, click **Yes**.
- 9. On the **Configuration** menu, click **Save IDB As...** and save the new IDB in a suitable file folder.

#### **Installing the New IDB**

- **Note:** The RBS must be in local mode to accept a new or modified IDB.
- **Note:** Do not touch the RBS when any indicators are double-flashing. *See Section Double-Flash Indication of Function Changes* in *Chapter Maintenance* in *RBS 2308 and RBS 2309 User's Guide*.
- 1. On the **RBS 2000** menu, click **Connect** to connect the OMT logically to the RBS.
- 2. On the **Configuration** menu, click **Install IDB**.

If the OMT detects inconsistencies between the RBS HW and the IDB, then the differences are displayed in a window. However, the IDB in the RBS can still be overwritten if an RBS/IDB inconsistency has been detected. The IXU and RRUs remain in local mode after the IDB has been installed.

The RBS will perform an automatic reset after the IDB has been installed.

- 3. In the OMT dialogue box asking "Do you want to overwrite the IDB data in the RBS?", click **Yes**.
- 4. On the **Configuration** menu, click **Site Specific Data** and **Display** to open the site\_specific\_data.txt window. Check that the parameters have been correctly defined.

#### **11.3.7 Putting the PSTU Into Remote Operation**

To put the PSTU into remote operation, *see chapter PSTU Startup* in the *RBS 2308 and RBS 2309 User's Guide*.

#### **11.3.8 Setting the RBS to Remote Mode**

- 1. Inform the OMC operator that the PSTU configuration can be completed from the Operations Support System (OSS).
- 2. Press the Local/Remote button on the IXU to set the RBS to remote mode. Wait until the RF off indicator on the RRU interface panel goes off and the Operational indicator comes on.
- 3. Close the sunshields.
- 4. Coordinate the RBS integration with the OMC operator. To integrate the RBS, *see chapter RBS Site Integration* in the *RBS 2308 and RBS 2309 User's Guide*.

# 12 Glossary

This glossary lists terms and abbreviations used in documentation for RBS 2000 cabinets. It includes some terms and abreviations needed for cross-reference purposes.

#### **Terms and Abbreviations**

An arrow ⇒ is used to indicate a reference to another entry in the list.

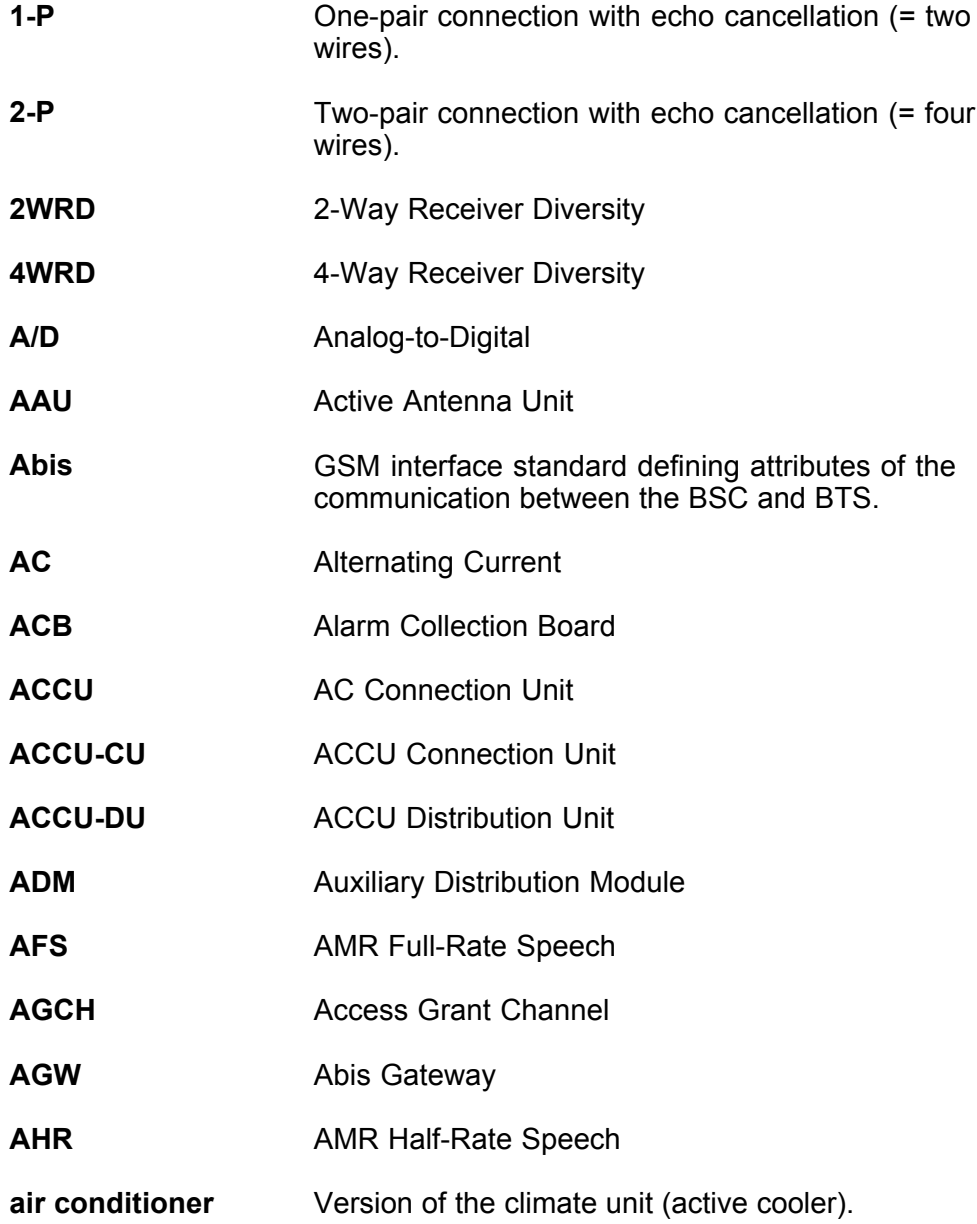

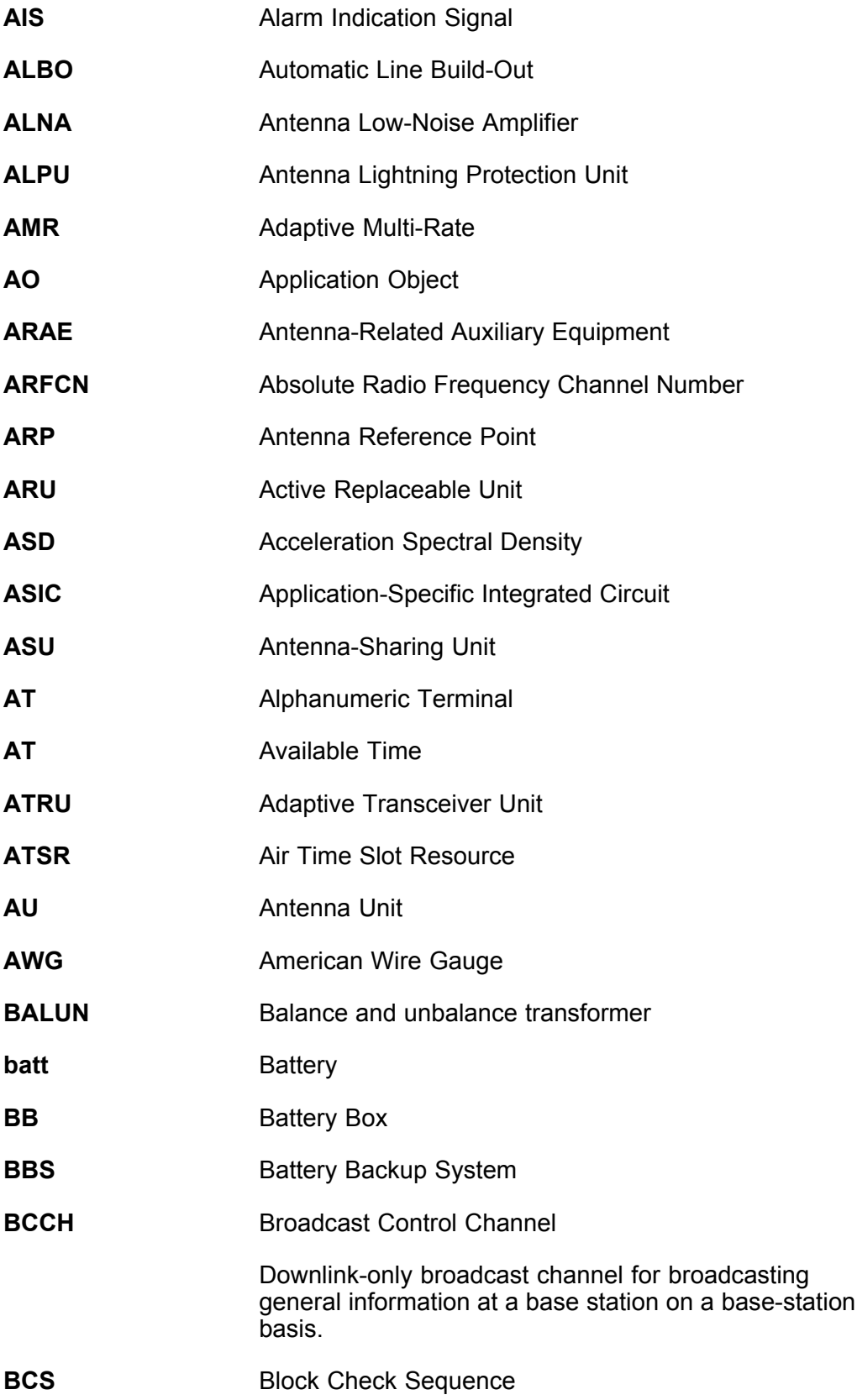

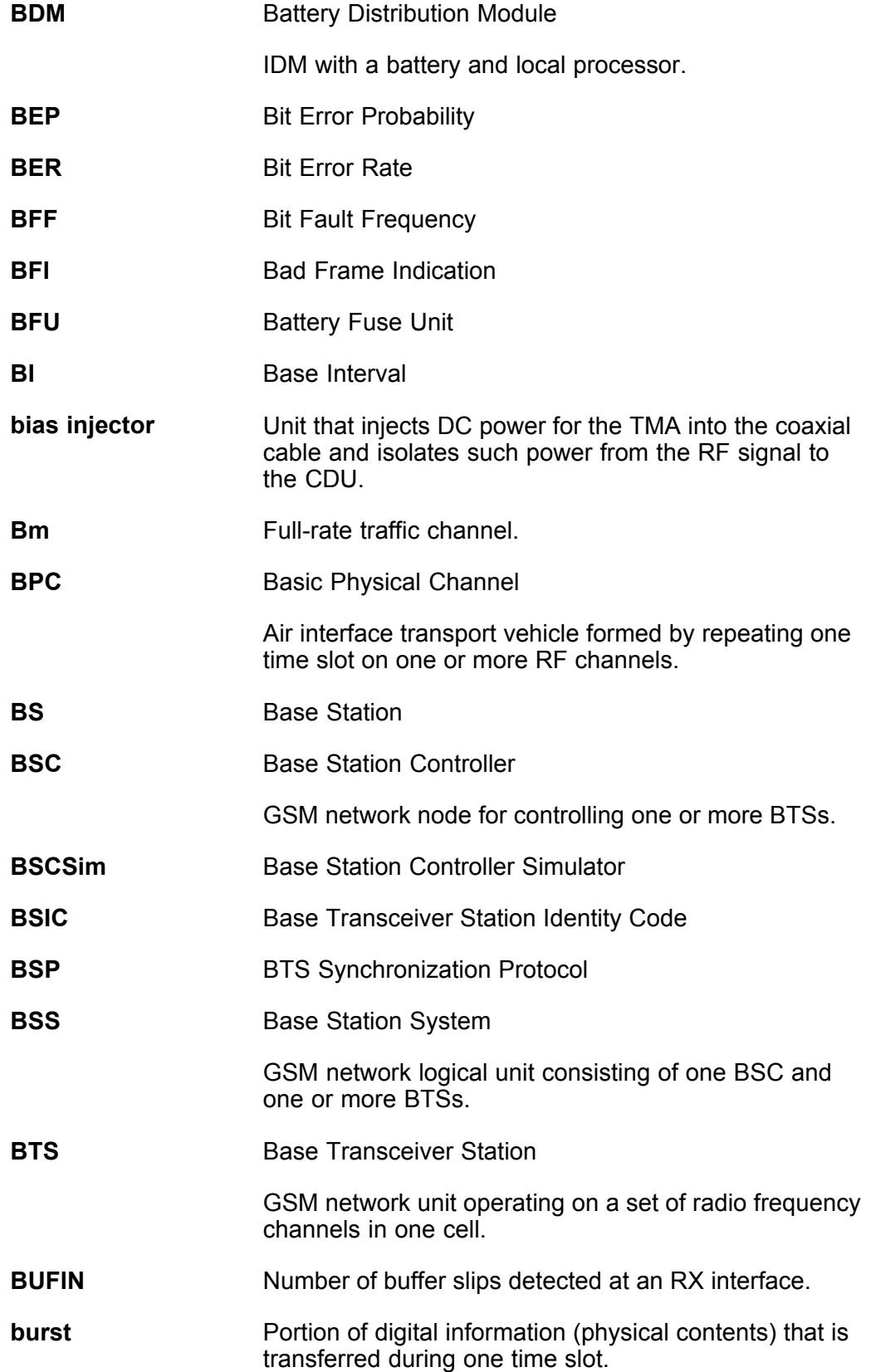

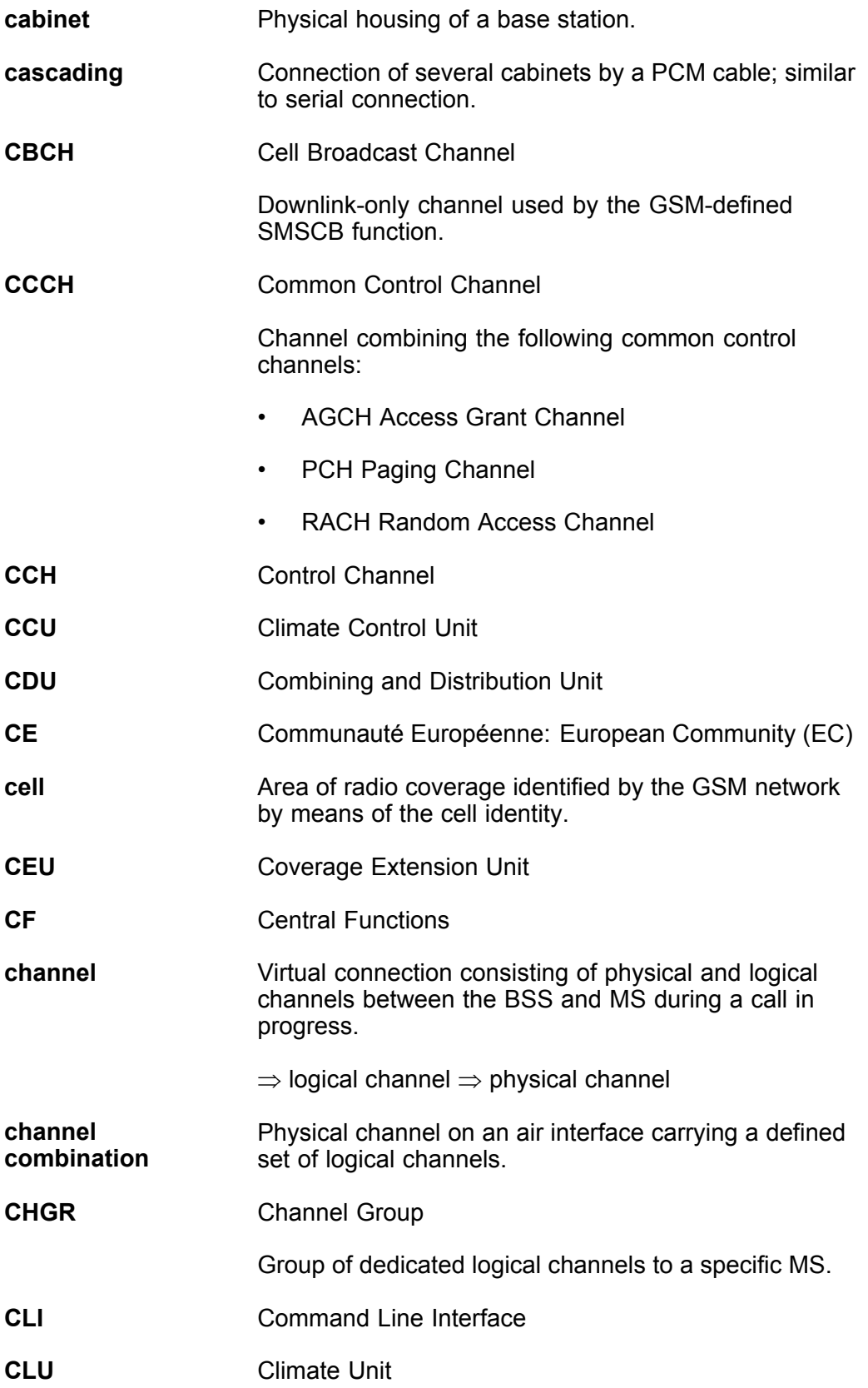

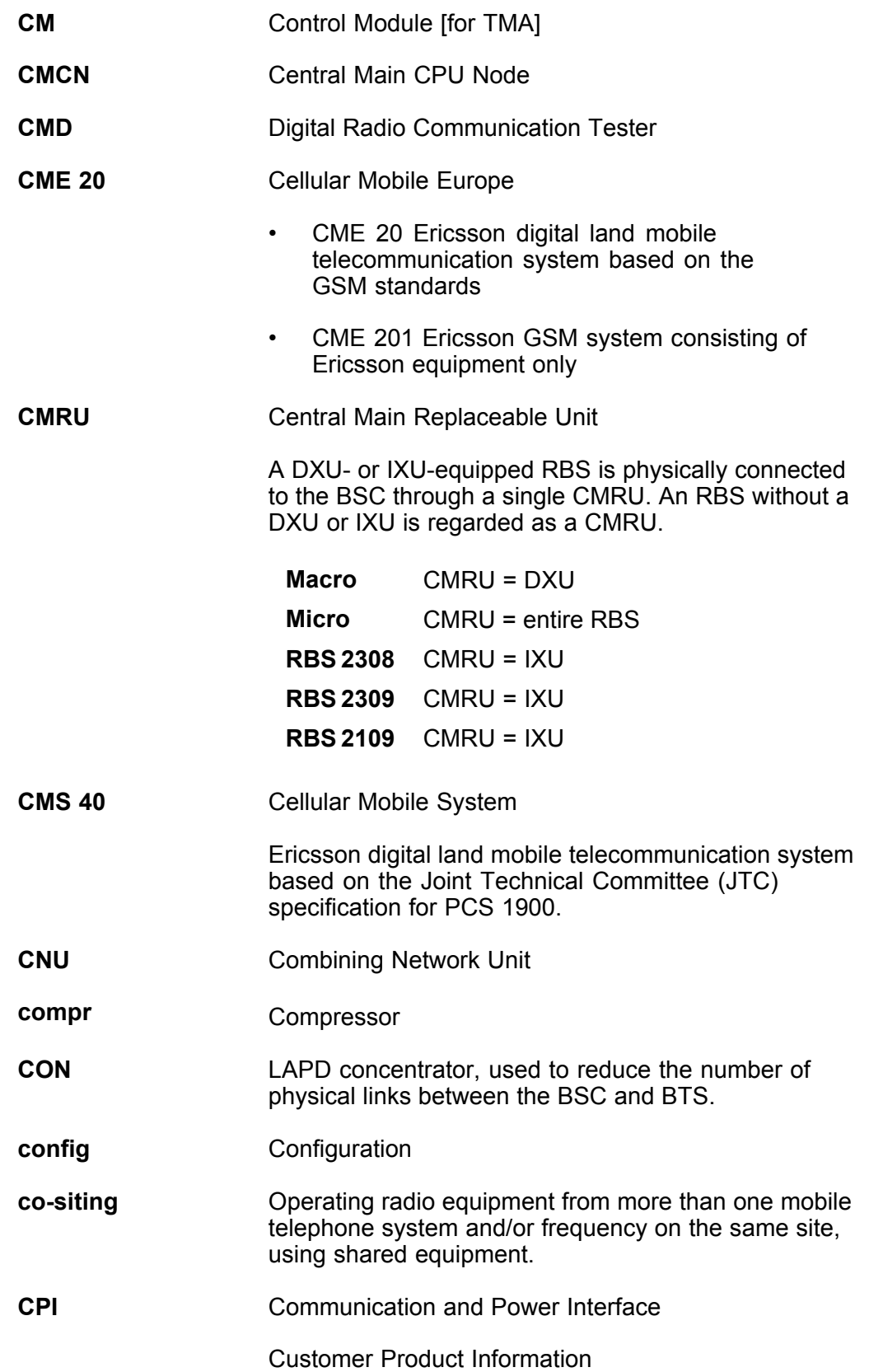

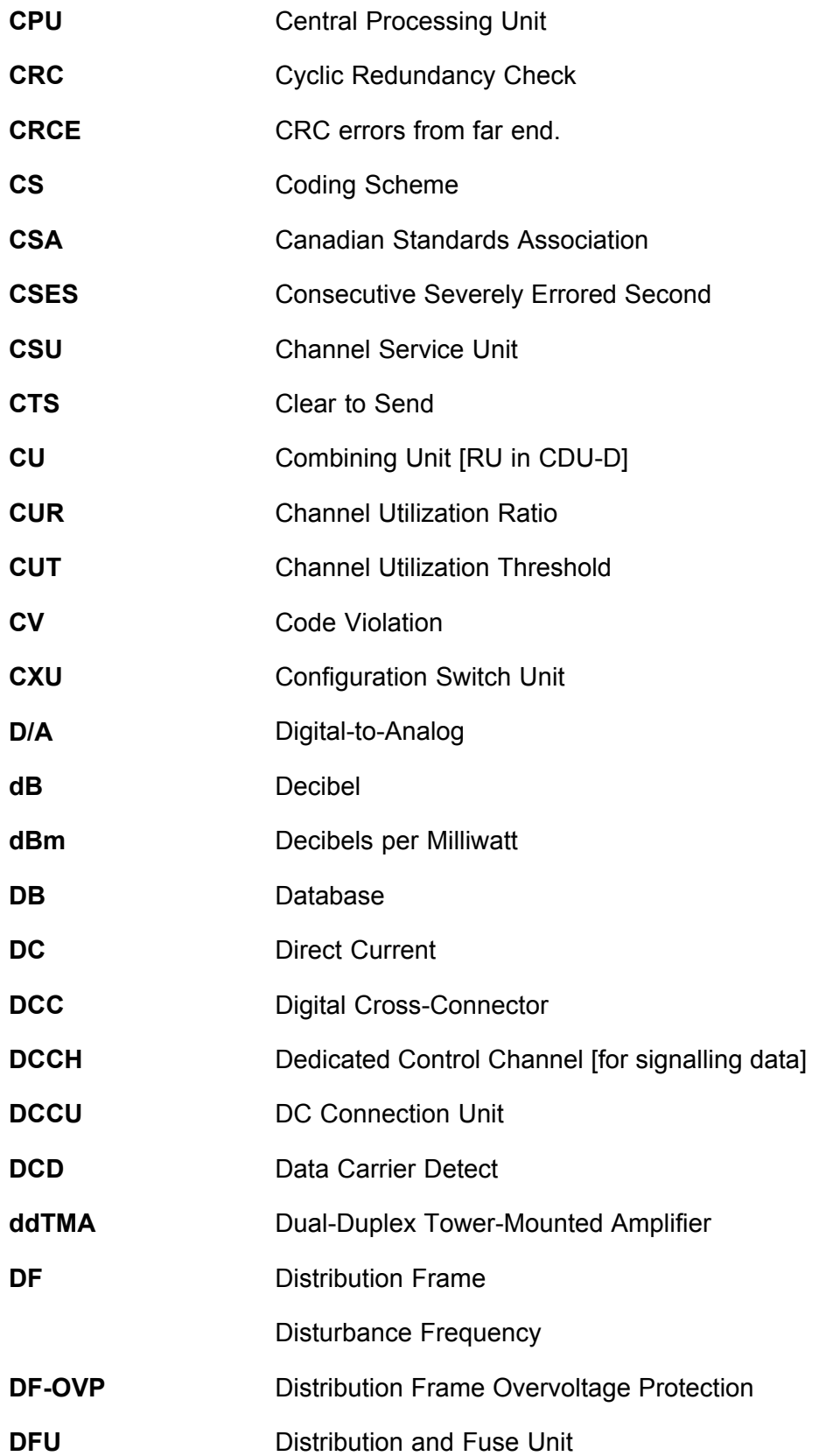

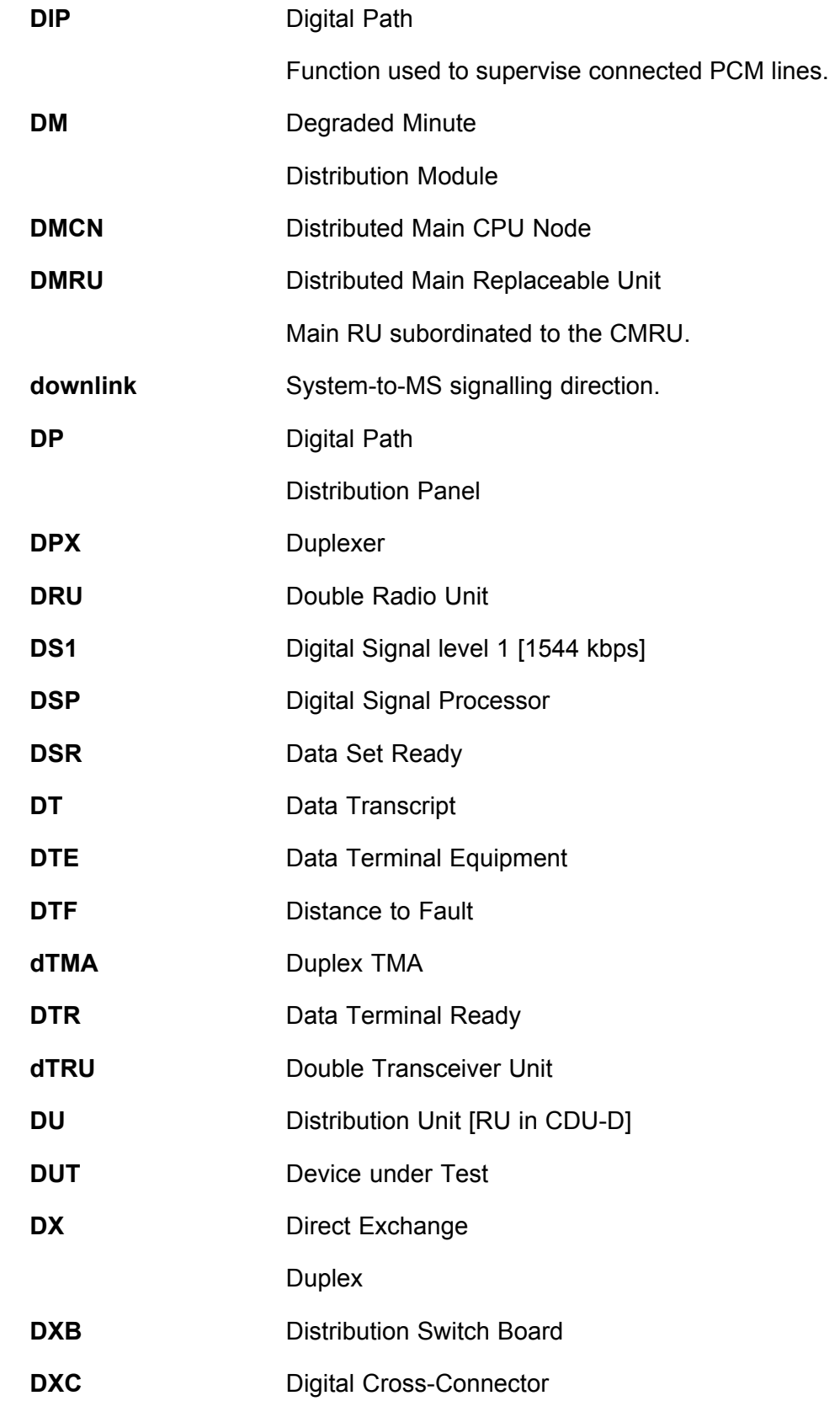

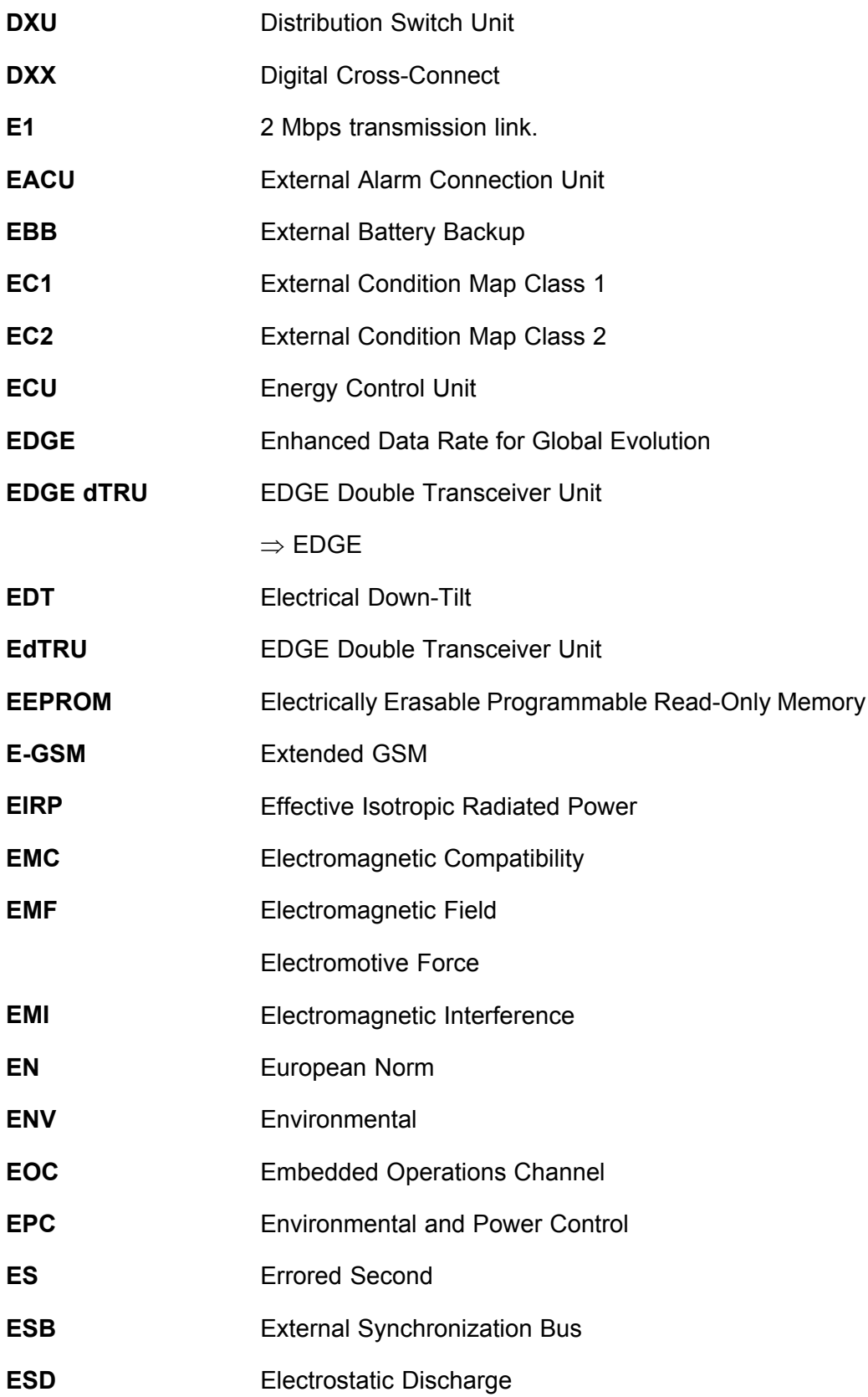

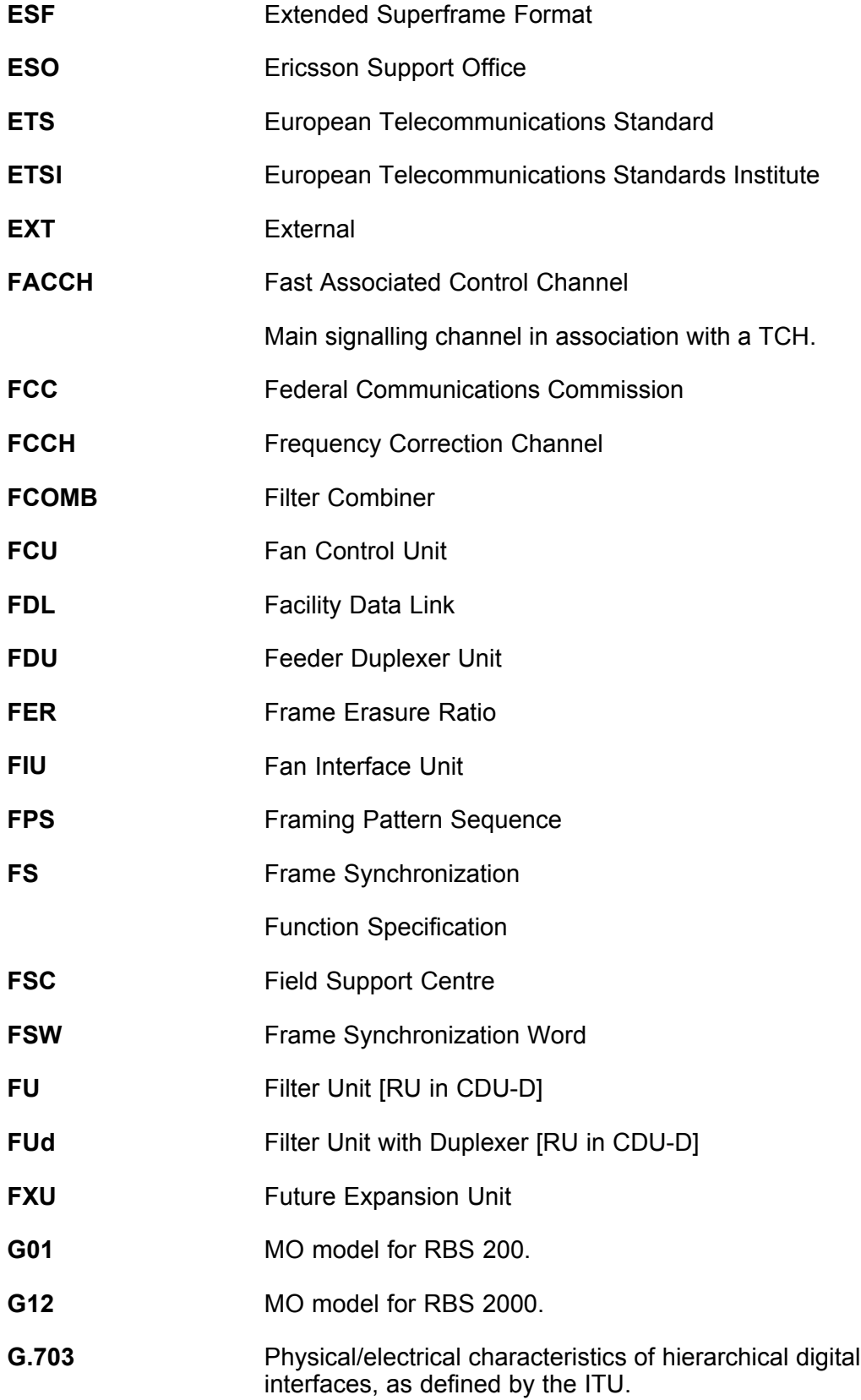

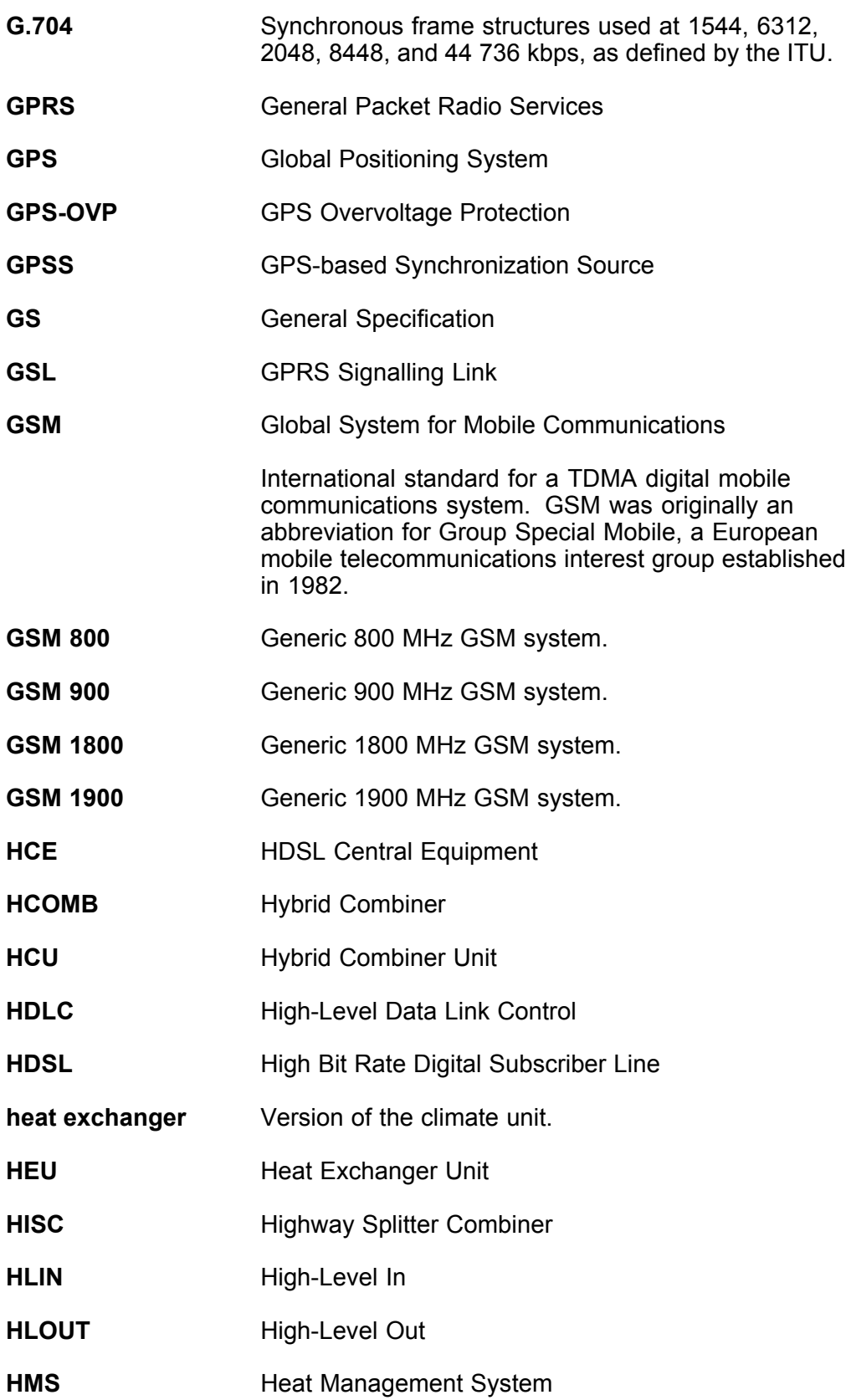

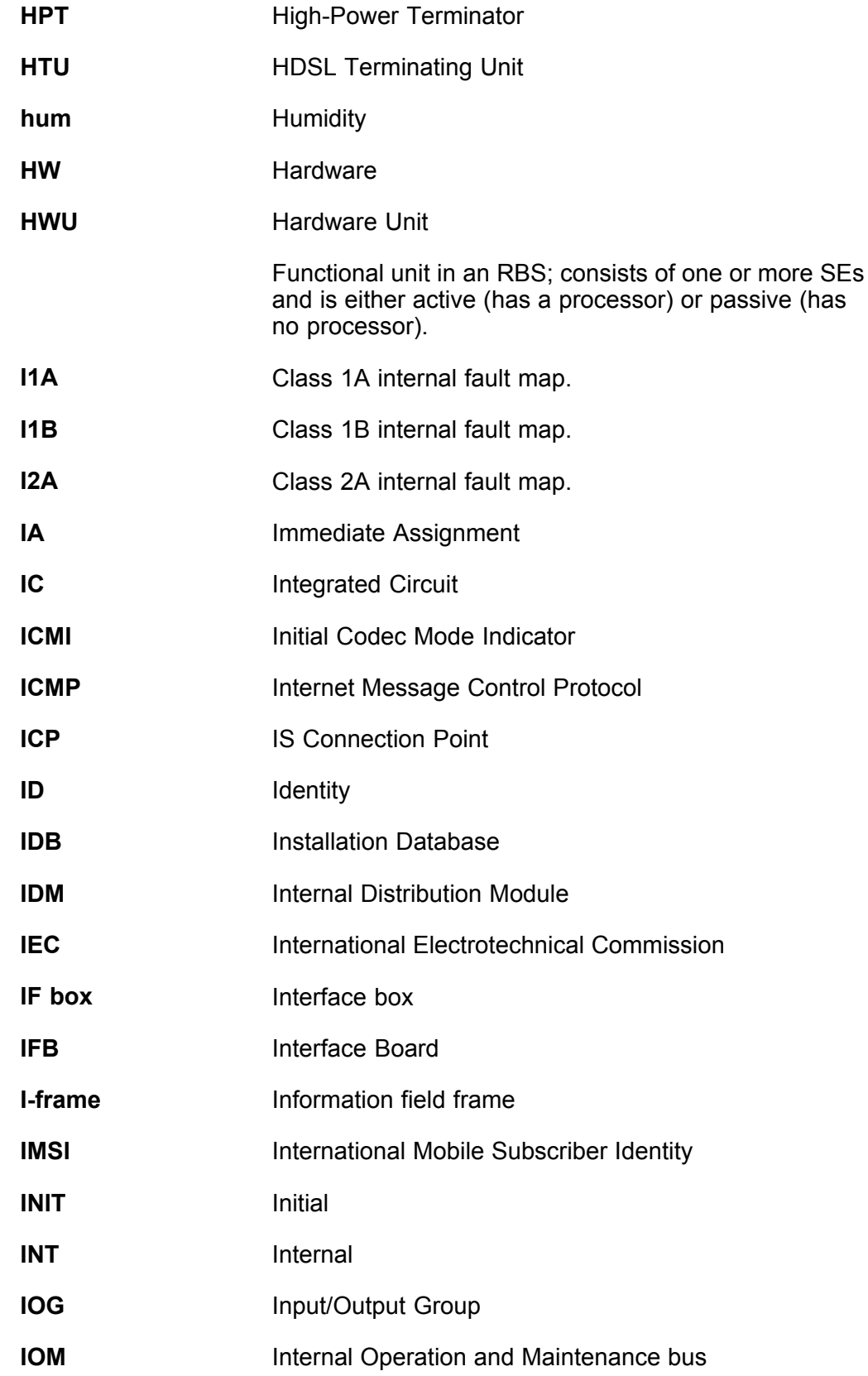

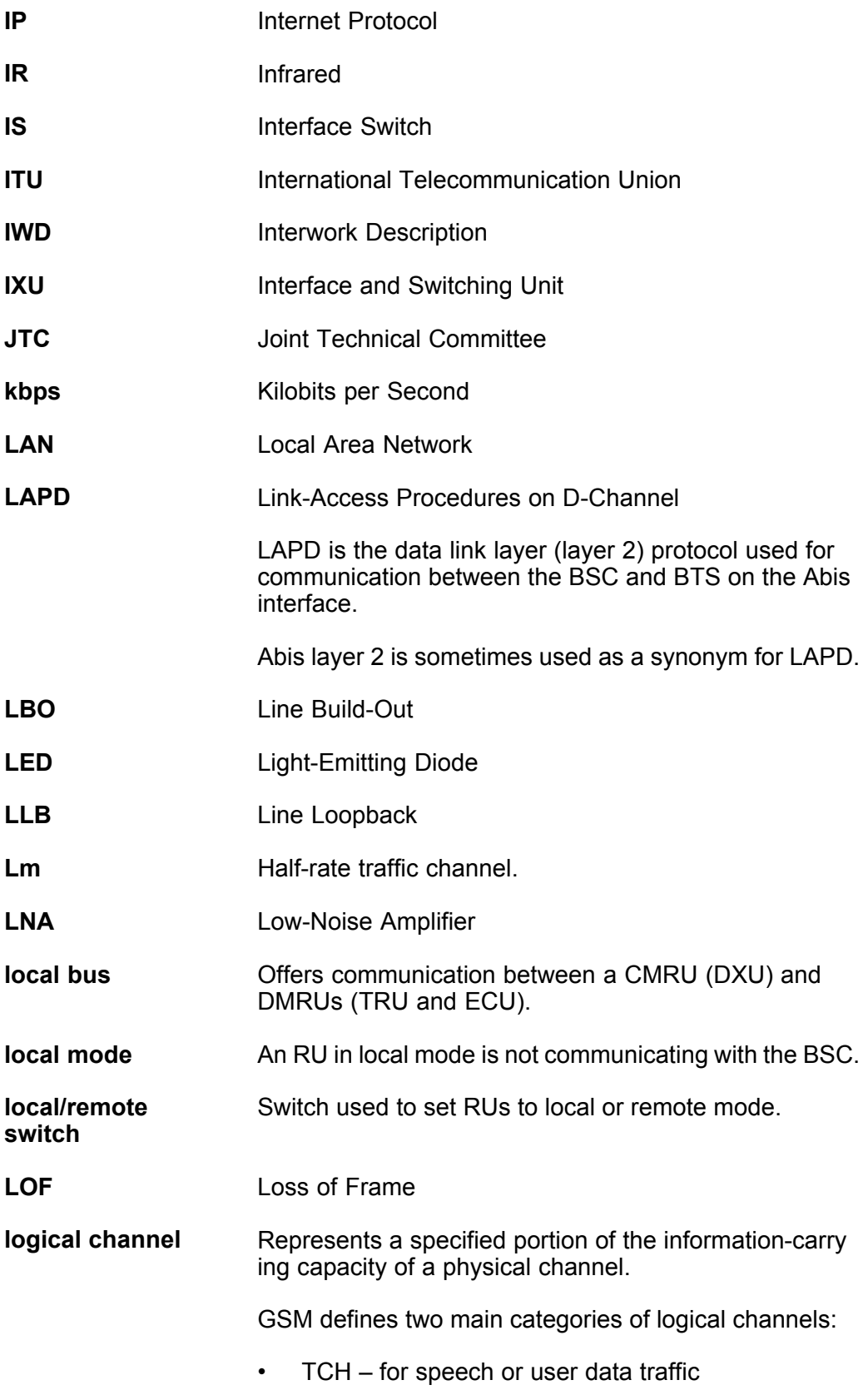

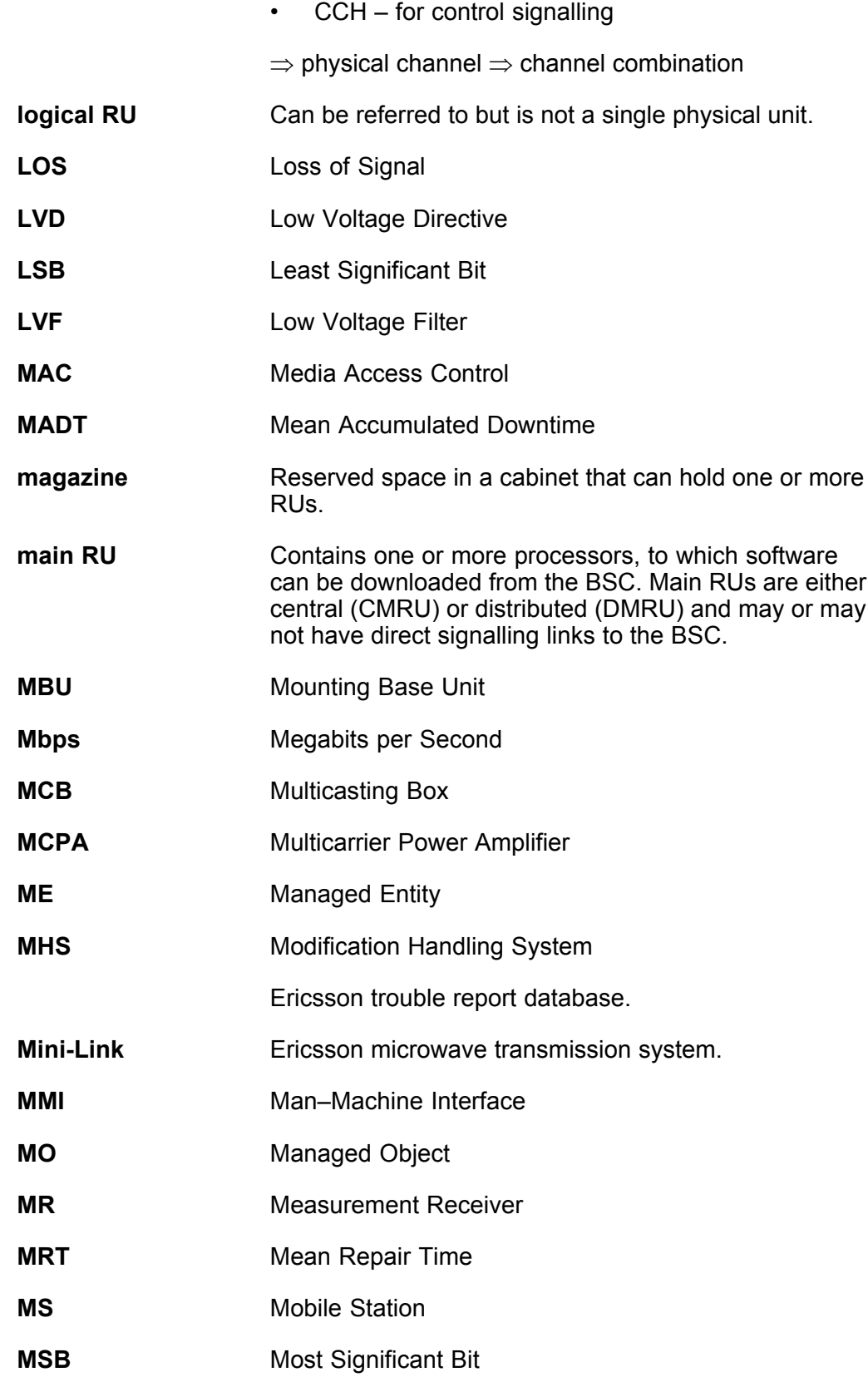

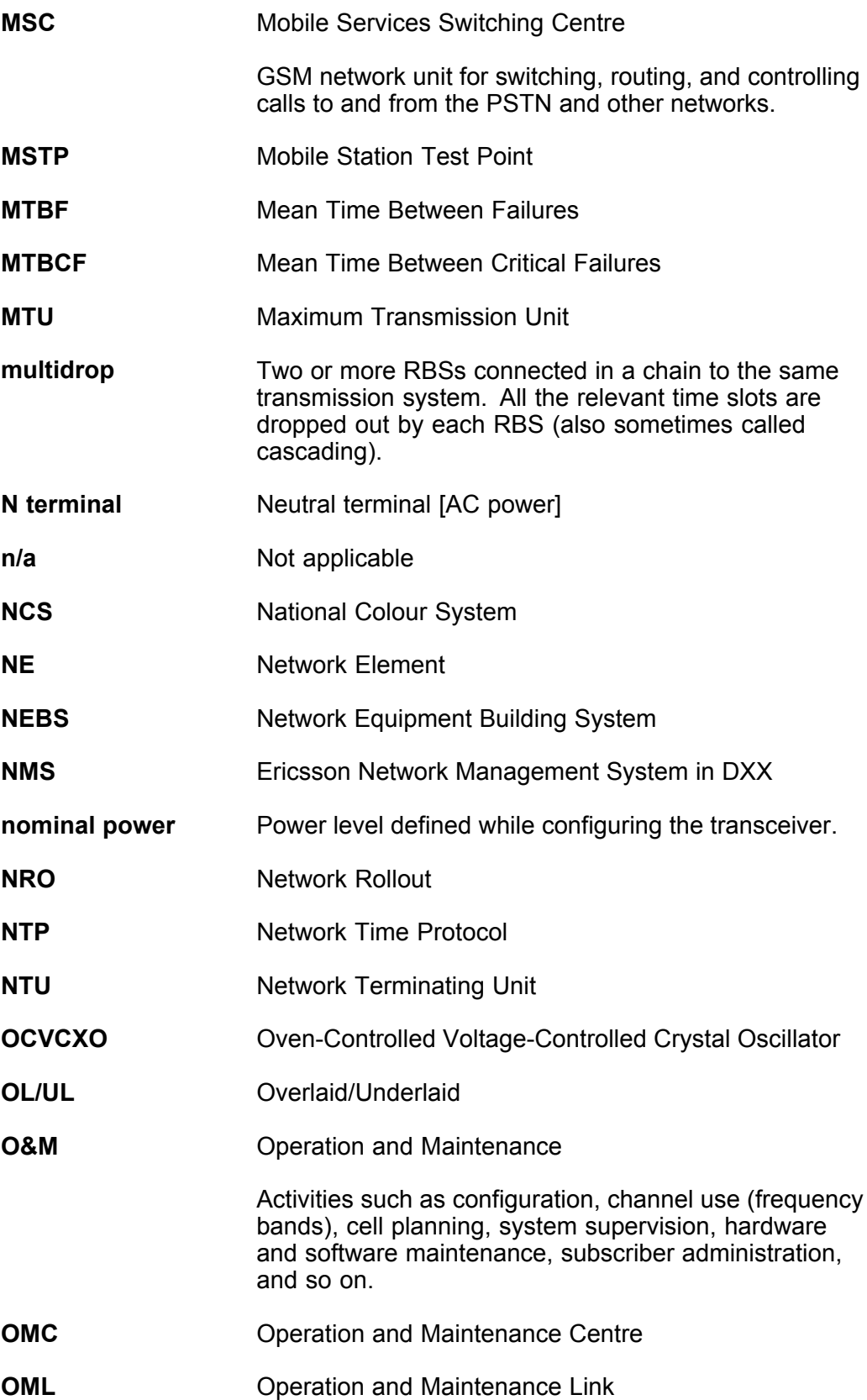

Layer 2 communication link for operation and

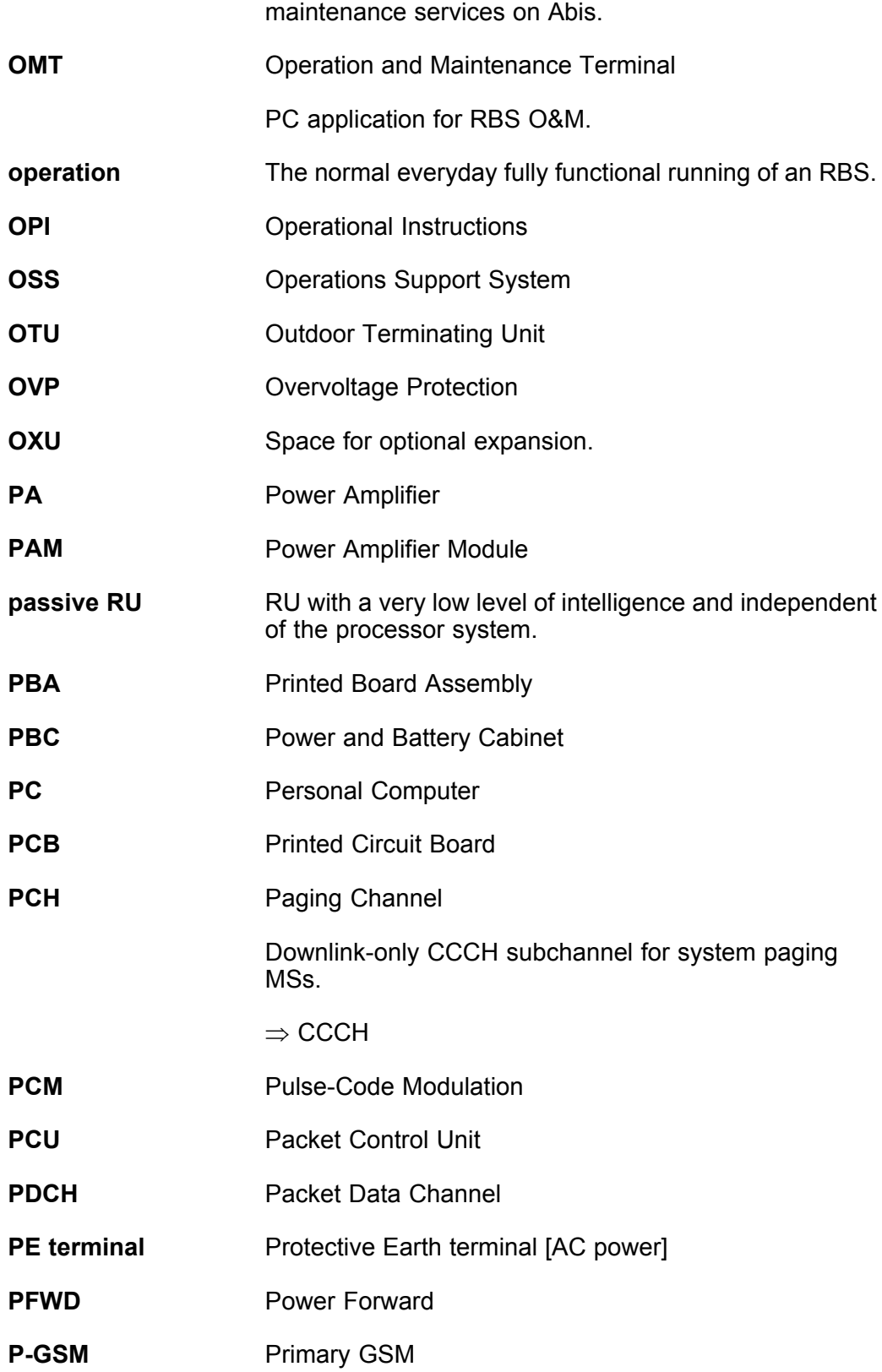

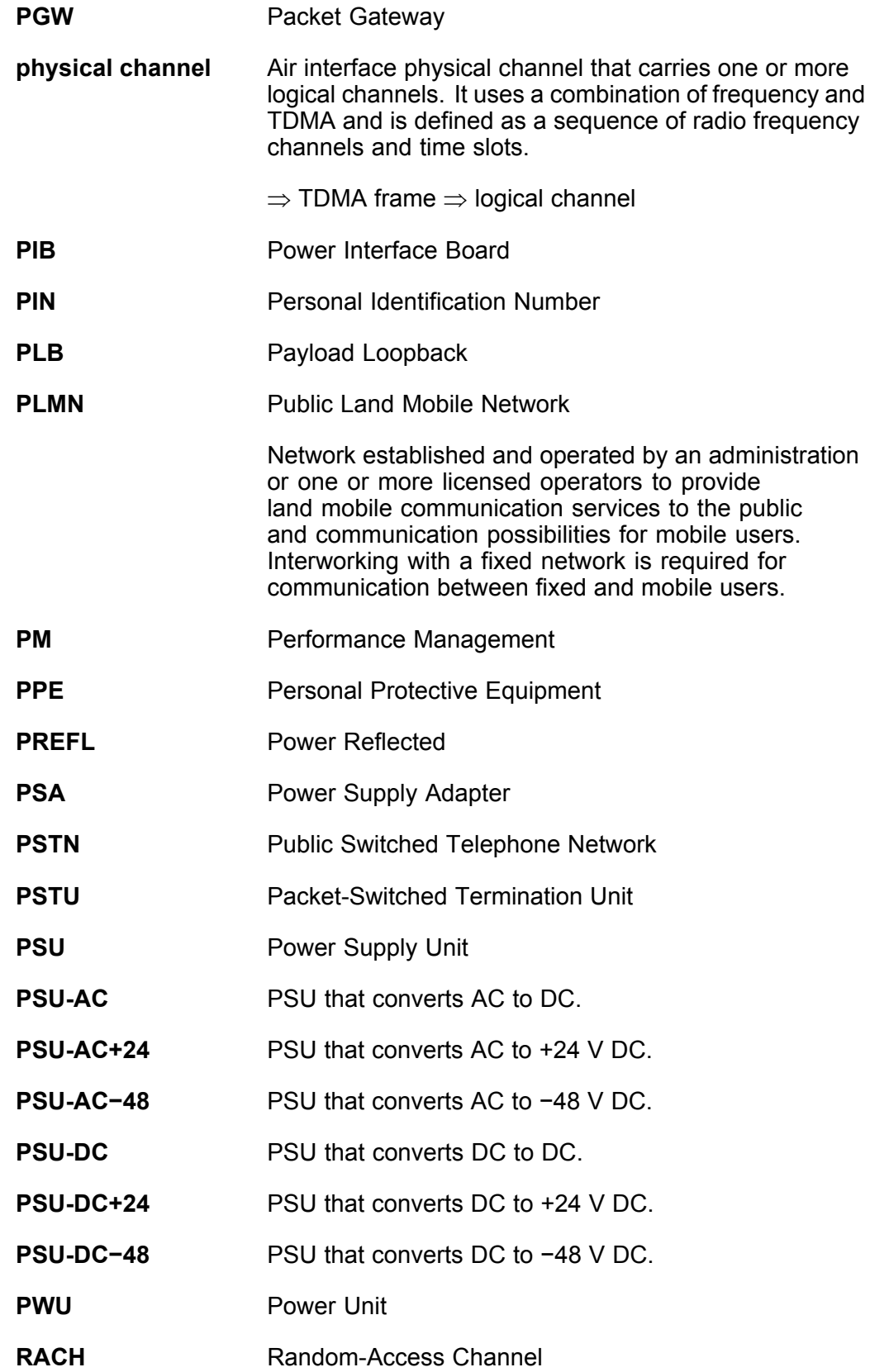

Uplink-only CCCH subchannel for MS requests to allocate dedicated channels.

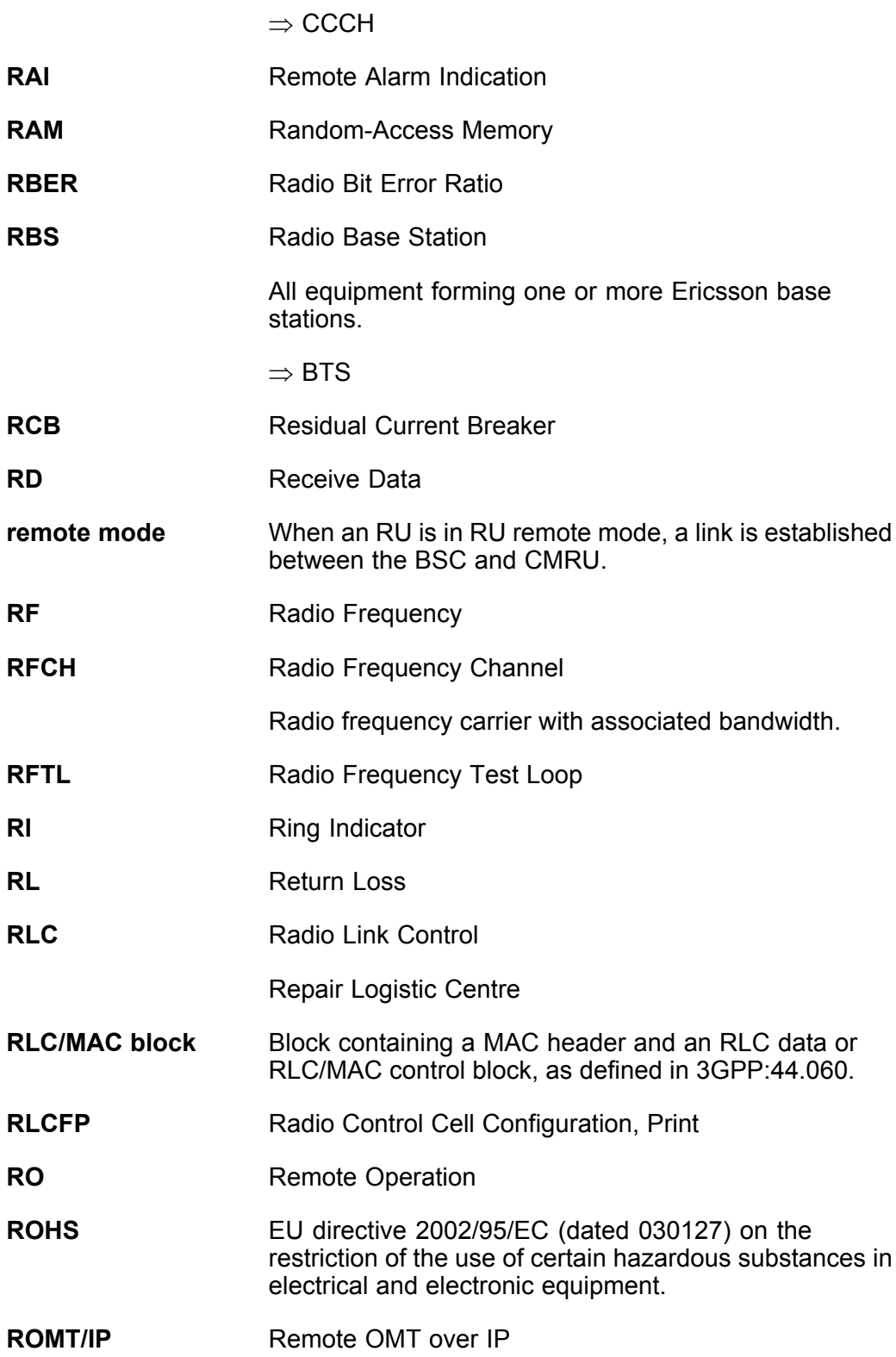

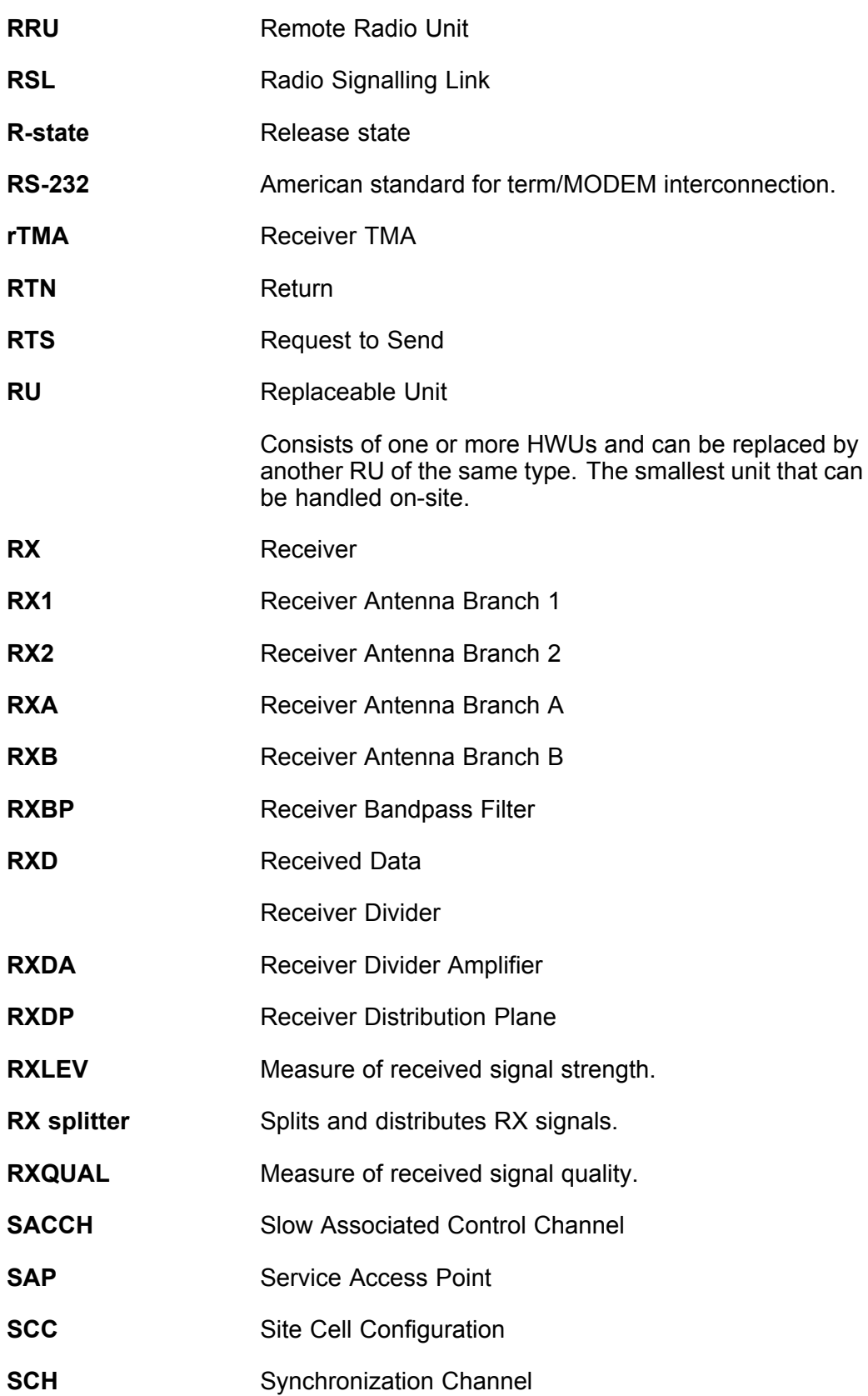

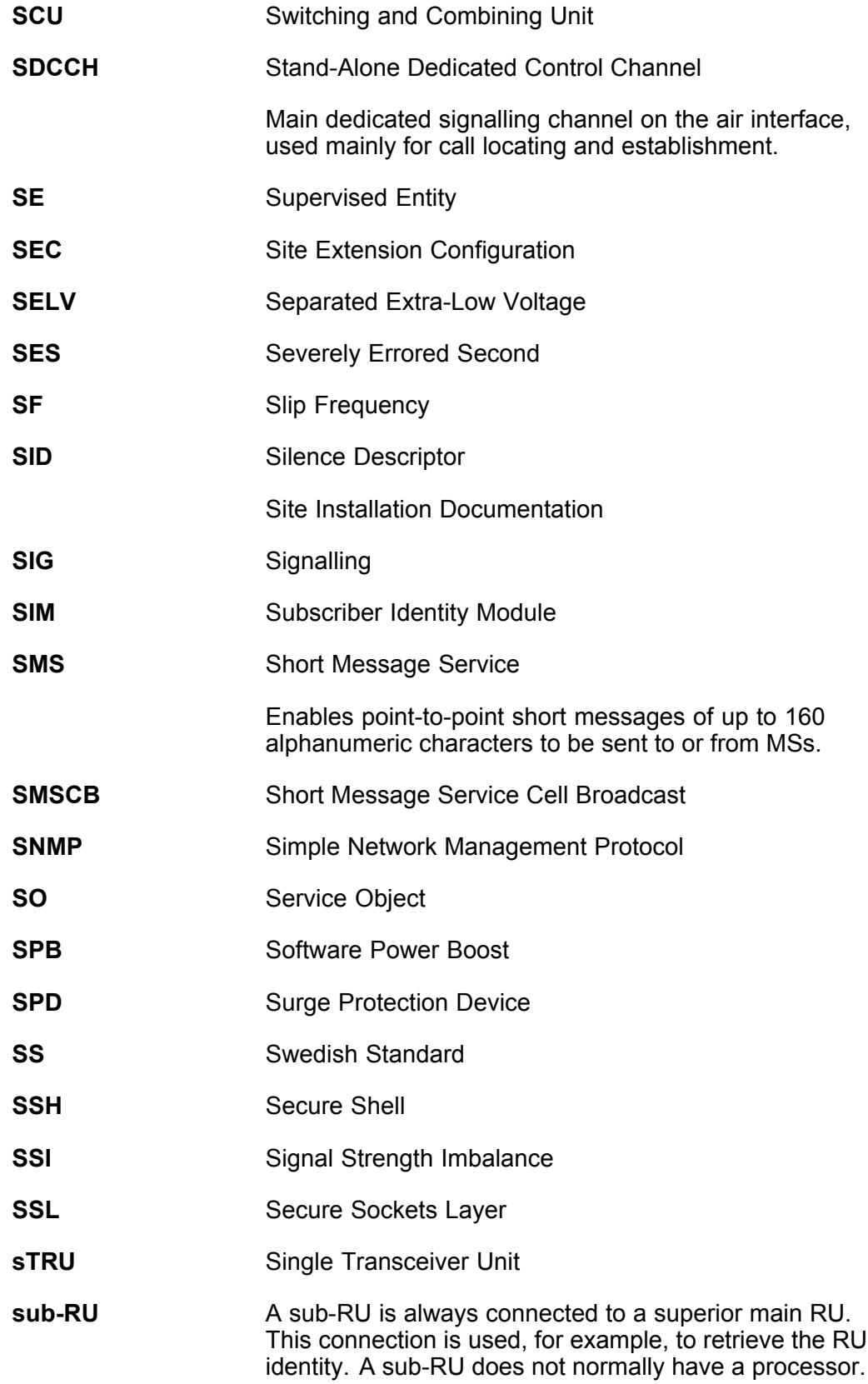

Note that an RU with a processor, which cannot be loaded, is classified as a sub-RU.

- **SVS** System Voltage Sensor
- **SW** Software
- **SWR** Standing Wave Ratio
- **SYNC** Synchronous
- T1 1544 kbps PCM link (G.703 transmission standard)
- **TA** Timing Advance
	- Signal sent by the BTS to an MS, where it is used to advance transmission timing to the BTS to compensate for propagation delay.
- **TC** Transaction Capabilities
- **TCB** Transceiver Control Board
- **TCH** Traffic Channel
	- Traffic channels carry either encoded speech or user data.
- **TCH/F** Full-Rate Traffic Channel
- **TCH/H** Half-Rate Traffic Channel
- **TCC** Transmission Coherent Combining
- **TCH SIG** Traffic Channel Signalling
- **TD** Transmit Data
- **TDMA** Time-Division Multiple Access

Multiplexing of several channels in a common frequency band. Each channel is assigned a certain time division (time slot).

- **TDMA frame** GSM air interface time frame consisting of eight time slots.
- **TEI** Terminal Endpoint Identifier
	- An identification code carried by an LAPD frame as a terminal connection endpoint within an SAP.
- **TEMS** Test Mobile Station

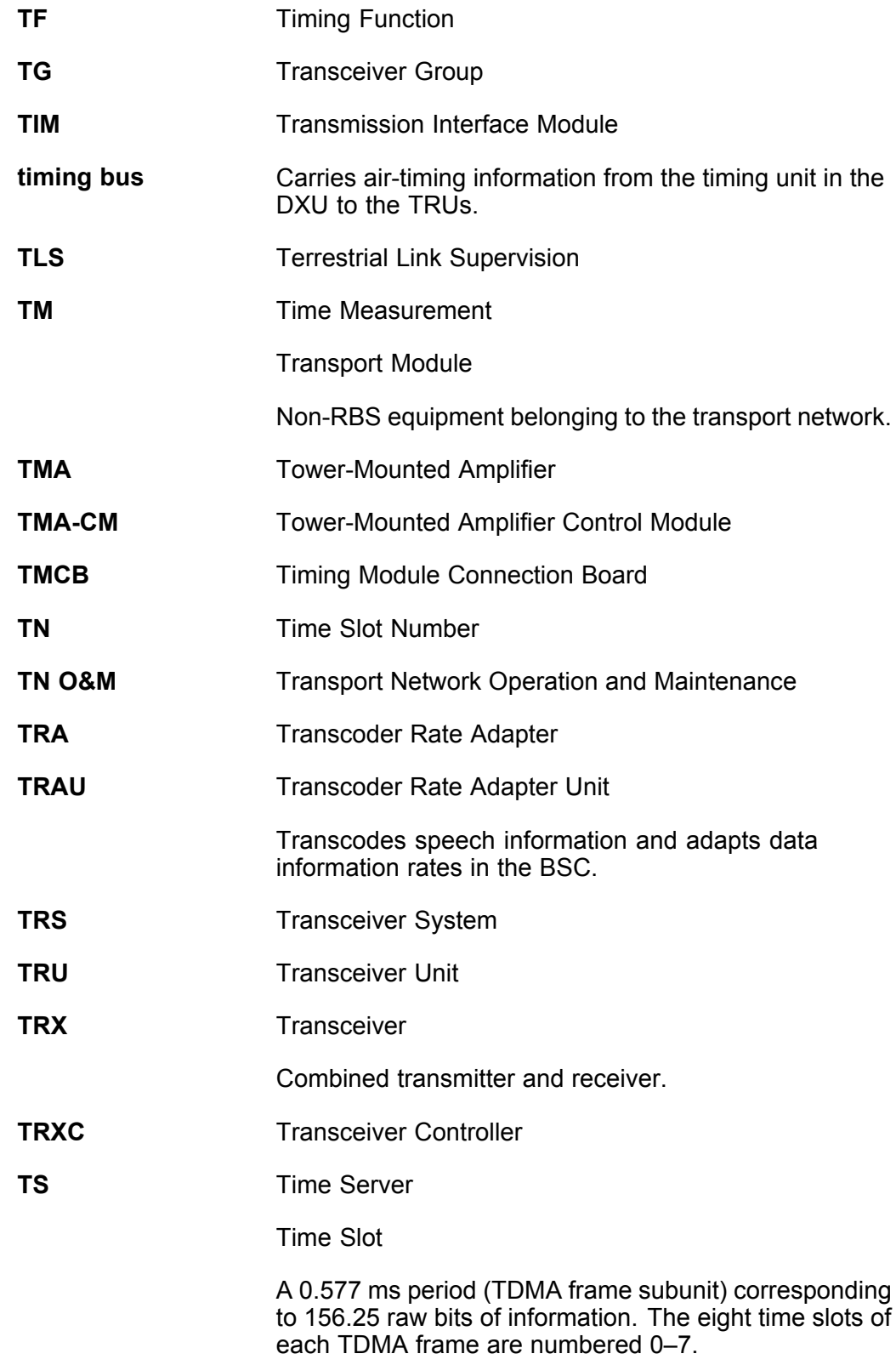

⇒ burst

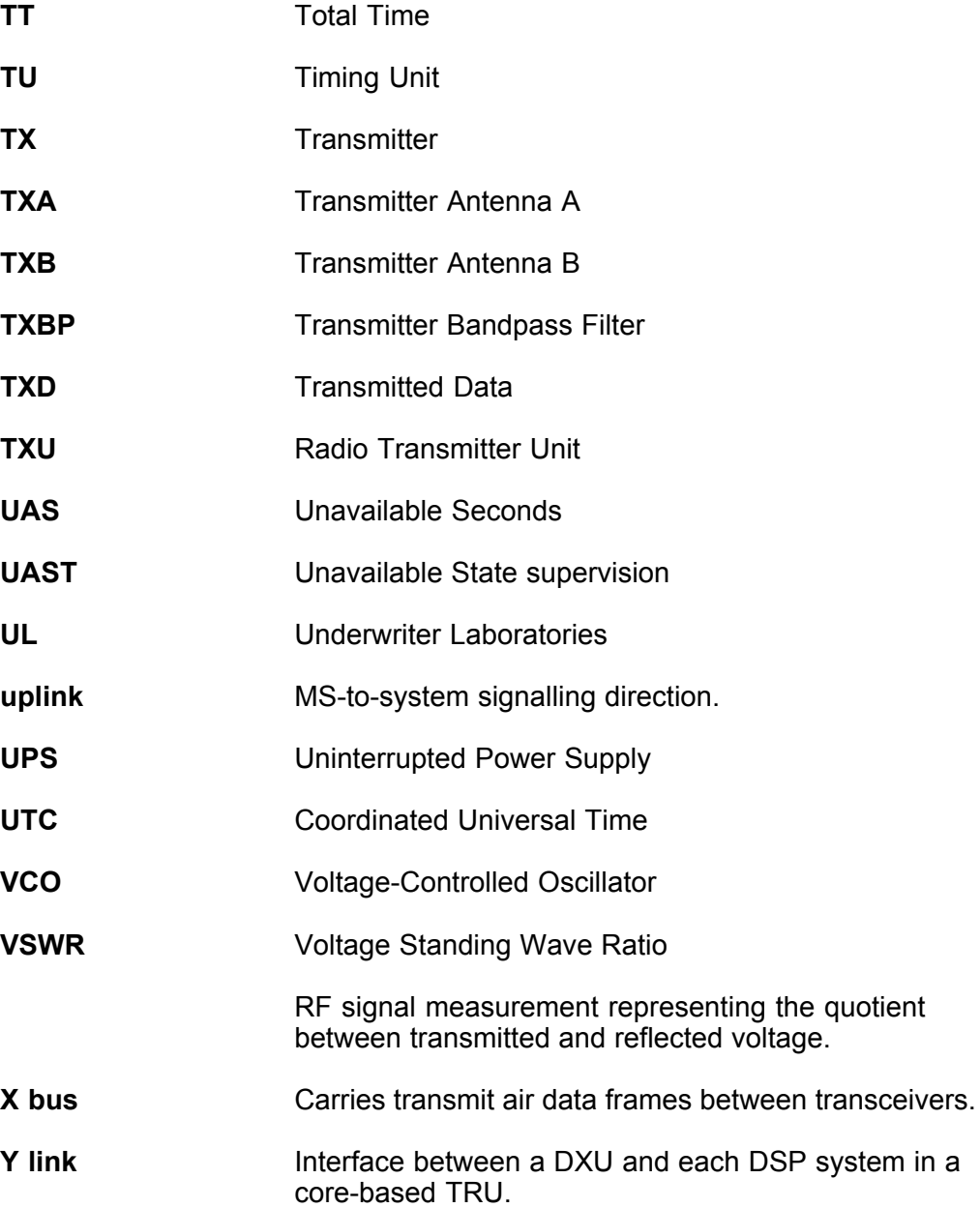